# Ribbon SBC Edge Configuration with OBS (TLS)

Table of Contents

- Document Overview
  - Introduction

٠

- Audience
- Requirements
- Reference Configuration
- Support
- Third-Party Product Features
- Prerequisites
- Verify License
- Cisco Unified Communications Manager
  - (CUCM)
    - SIP Trunk
    - Route Group •
    - Route List
    - Route Pattern
- SBC SWE-Lite Configuration
  - System Settings
  - Network Interfaces
  - Static Routes •
  - **SIP** Profiles
    - OBS SIP Profile Configuration
    - CUCM SIP Profile
    - Configuration
    - Ventafax SIP Profile Configuration
  - SBC Certificates
    - Generate the CSR
      - Trusted CA Certificates
      - SBC Primary Certificate
  - TLS Profile **SIP Server Tables** •
    - OBS SIP Server Table
      - CUCM SIP Server Table
      - Ventafax SIP Server Table
  - Message Manipulations
    - Condition Rule Table
      - Message Rule Tables
  - Media Profiles
    - G.722 Codec
    - Default G711A
    - G.729
    - Default G711U
    - T38
  - SDES-SRTP Profiles
  - Media Lists
    - CUCM\_MediaList
    - Orange\_MediaList-TLS
  - Q.850 to SIP Override Table
  - Signaling Groups
    - From-To\_CUCM
      - From-To\_OBSTLS
  - Transformations Tables
    - CUCM\_Prefixes
    - Orange\_TLS
  - Call Routing Tables
    - To\_Private
      - To\_Orange
- Test Results
- ٠ Conclusion
- Appendix A
  - Cisco CUCM Special Characters and Settings
  - Ribbon SBC Edge Understanding Regular Expressions
  - Ribbon SBC Edge SIP Message Manipulation
- Appendix B (Known Issues)
  - CHOR-7729

Confidential and Proprietary. Copyright © 2020-2023 Ribbon Communications Operating Company, Inc. © 2020-2023 ECI Telecom Ltd.

# **Document Overview**

This document provides a configuration guide for Ribbon SBC Edge Series (Session Border Controller) when connecting to OBS Business Talk (BTIP) SIP trunk.

This configuration guide supports features given in the BTIP North Profile Compliancy and Compliance tests documents.

Ribbon has configured the BTIP side in a such manner it doesn't matter the 3rd party system connected on the SBC.

The SBC Edge is certified by Orange Business Services as a 'certified Enterprise SBC'.

- · For additional information on OBS, please visit https://www.orange-business.com/en/products/business-talk
- For additional information on Ribbon SBC Edge, please visit https://ribboncommunications.com/

# Introduction

The interoperability compliance testing focuses on verifying inbound and outbound call flows between Ribbon SBC Edge and OBS.

# Audience

This is a technical document intended for telecommunications engineers for configuring both the Ribbon SBC and the third-party product. Users will perform steps to navigate the third-party products as well as the Ribbon SBC Command Line Interface (CLI). Understanding the basic concepts of TCP/UDP, IP/Routing, and SIP/RTP is also essential for completing the configuration and for troubleshooting, if necessary.

This configuration guide is offered as a convenience to Ribbon customers. The specifications and information regarding the product in this guide are subject to change without notice. All statements, information, and recommendations in this guide are believed to be accurate, but are presented without warranty of any kind, express or implied, and are provided "AS IS". Users must take full responsibility for the application of the specifications and information in this guide.

# Requirements

The following equipment and software were used for the sample configuration:

|                              | Equipment           | Software Version |
|------------------------------|---------------------|------------------|
| <b>Ribbon Communications</b> | Ribbon SBC SWE-Lite | 9.0.0            |
| Third-party Equipment        | CISCO CUCM          | 12.5             |
| Other software               | VentaFax            | 7.3.233.5821     |

# **Reference Configuration**

The following reference configuration shows connectivity between the third-party and Ribbon SBC Edge.

#### Figure 1: SBC Edge IP Diagram

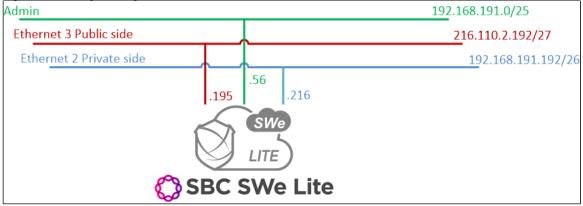

#### Figure 2: Topology

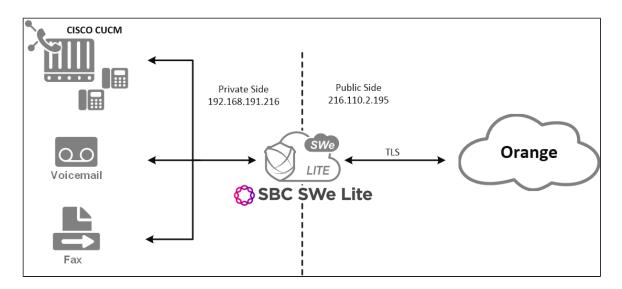

# **Support**

For any questions regarding this document or its content, please contact your maintenance and support provider.

# **Third-Party Product Features**

#### Table 1: Product Features

- Basic Call
- Long Duration Call + CLIR
- Call Cancellation
- DTMF + Voicemail
- Transfer
  - Supervised + MOH
    - Blind
- Forward
  - Unconditional
    - Busy
    - No Answer
- Busy Call
- Not Answered Call
- Conference X3
- Prehook
  - With Transfer
  - With Forward
- Call Parking
- Call Pickup
- Hunt Group
- Second Line
- CAC
- Emergency Number
- Fax

# Prerequisites

Table 2: Prerequisites

- A Valid SBC Edge License
- VentaFax Software
- Voicemail Software

# Verify License

You must have a valid SWE-Lite (key-based) license with the features to run the tests.

# Cisco Unified Communications Manager (CUCM)

The following sections describe and provide new procedures for configuring the following:

- 1. SIP Trunk
- 2. Route Group
- 3. Route List
- 4. Route Pattern

## **SIP Trunk**

SIP trunks allow administrators to connect the Cisco Unified Communications Manager to external devices, such as SIP gateways, SIP Proxy Servers, Unified Communications applications, remote clusters, or a Session Management Edition. Ribbon uses the SIP trunk to connect the CUCM to the Ribbon SBC SWE-Lite.

- 1. Log in to the CUCM as an admin user and navigate to Device > Trunk.
- 2. Click **Add New** to add a new Trunk.

| Fig | ure 3: | Add New Tr     | runk             |                                       |                             |               |                   |                       |        |
|-----|--------|----------------|------------------|---------------------------------------|-----------------------------|---------------|-------------------|-----------------------|--------|
| Sy  | stem 👻 | Call Routing 🔻 | Media Resources  | <ul> <li>Advanced Features</li> </ul> | <ul> <li>Device </li> </ul> | Application - | User Management 🔻 | Bulk Administration 👻 | Help 🔻 |
|     |        | List Trunks    |                  |                                       |                             |               |                   |                       |        |
| 4   | Add N  | lew 🔛 Sele     | ct All Clear All | Delete Selected                       | Preset S                    | elected       |                   |                       |        |

3. Set the trunk configuration.

| Figure 4: | Trunk Configuration 1 |
|-----------|-----------------------|
|           |                       |

| Trunk Configuration  | n             |        |
|----------------------|---------------|--------|
| Next                 |               |        |
| Status               |               |        |
| i Status: Ready      |               |        |
| Trunk Information    |               |        |
| Trunk Type*          | SIP Trunk     | ~      |
| Device Protocol*     | SIP           | ×.     |
| Trunk Service Type*  | None(Default) | $\sim$ |
|                      |               |        |
| Next                 |               |        |
| (i) *- indicates req | juired item.  |        |

- 4. Click Next.
- 5. Select the device (trunk) name, the profiles, and the destination IP address that the trunk uses. The following figure shows an example of the Device Information screen.

Figure 5: Trunk Configuration 2

| Device Information          |                          |
|-----------------------------|--------------------------|
| Product:                    | SIP Trunk                |
| Device Protocol:            | SIP                      |
| Trunk Service Type          | None(Default)            |
| Device Name*                | OrangeSBCLite            |
| Description                 | Trunk to Orange SBC Lite |
| Device Pool*                | Sonus_DP 	v              |
| Common Device Configuration | < None > ~               |
| Call Classification*        | Use System Default       |
| Media Resource Group List   | < None > V               |
| Location*                   | Hub_None ~               |
| AAR Group                   | < None > V               |
| Tunneled Protocol*          | None                     |
| QSIG Variant*               | No Changes $\vee$        |
| ASN.1 ROSE OID Encoding*    | No Changes ~             |
| Packet Capture Mode*        | None ~                   |
| Packet Capture Duration     | 0                        |

The IP address on the SWE-Lite towards the CUCM is 192.168.191.216.

#### Figure 6: Trunk Configuration 3

| L | r SIP Information |                                    |                       |                          |                  |          |               |          |
|---|-------------------|------------------------------------|-----------------------|--------------------------|------------------|----------|---------------|----------|
| I |                   |                                    |                       |                          |                  |          |               |          |
| I | Dest              | ination                            |                       |                          |                  |          |               |          |
| I |                   | estination Address is an SRV       |                       |                          |                  |          |               |          |
| I |                   | Destination Address                |                       | Destination Address IPv6 | Destination Port | Status   | Status Reason | Duration |
| I | 1*                | 192.168.191.216                    |                       |                          | 5060             | N/A      | N/A           | N/A      |
| Ш |                   | L                                  |                       |                          |                  | <b>_</b> |               |          |
| I | MTP P             | referred Originating Codec*        | 711ulaw               | ~                        |                  |          |               |          |
| I | BLF Pr            | esence Group*                      | Standard Presence gro | up v                     |                  |          |               |          |
| I | SIP Tr            | unk Security Profile*              | Non Secure SIP Trunk  | Profile                  |                  |          |               |          |
| I | Rerout            | ing Calling Search Space           | < None >              | ~                        |                  |          |               |          |
| I | Out-Of            | -Dialog Refer Calling Search Space | < None >              | ~                        |                  |          |               |          |
| I | SUBSC             | RIBE Calling Search Space          | < None >              | ~                        |                  |          |               |          |
|   | SIP Pr            | ofile*                             | Standard SIP Profile  | ~                        | View Details     |          |               |          |
|   | DTMF              | Signaling Method*                  | No Preference         | ~                        |                  |          |               |          |

## 6. Click Save.

# **Route Group**

A route group allows you to designate the order of selecting gateways and trunks. It allows you to prioritize a list of gateways and ports for outgoing trunk selection.

In the Cisco Unified Communications Manager, use the Call Routing > Route/Hunt > Route Group menu path to configure route groups.

1. Click Add New to add a Route Group.

| Figure 7: Add New Route Group                         |                                                                             |
|-------------------------------------------------------|-----------------------------------------------------------------------------|
| Find and List Route Groups                            |                                                                             |
| Add New                                               |                                                                             |
|                                                       |                                                                             |
| Route Group                                           |                                                                             |
| Find Route Group where Route Group Name begins with v | Find Clear Filter 🕁 📼                                                       |
|                                                       | No active query. Please enter your search criteria using the options above. |
| Add New                                               |                                                                             |

2. Specify the **Route Group name**, and select the **devices** that this **Route Group** uses. In the following example, the selected device is OrangeSBCLite that you created in the SIP Trunk section.

Figure 8: Route Group Configuration

| -Route Group Informat   | tion                                         |   |
|-------------------------|----------------------------------------------|---|
| Route Group Name*       | OrangeSBCLite                                |   |
| Distribution Algorithm* | Circular                                     |   |
| -Route Group Member     | Information                                  | _ |
| -                       |                                              |   |
| Find Devices to Add     | to Route Group                               |   |
| Device Name contains    | Find                                         |   |
| Available Devices**     | CUBE                                         |   |
|                         | CharterSpectrum                              |   |
|                         | EM2900<br>OrangeSBCLite                      |   |
|                         | Plusnet                                      |   |
| Port(s)                 | None Available                               |   |
|                         | Add to Route Group                           |   |
| ⊂Current Route Group    | n Members                                    |   |
| -                       |                                              |   |
| Selected Devices (orde  | ered by priority)* OrangeSBCLite (All Ports) |   |
|                         | Reverse Order of Selected Devices            |   |
|                         |                                              |   |
|                         | ~                                            |   |

3. Click Save.

# **Route List**

A route list associates a set of route groups in the specified priority order. It associates with one or more route patterns and determines the order of accessing those route groups. The order controls the progress of the search for available devices for outgoing calls.

| 0 | Note<br>A route list can only contain route groups. Each route list must contain at least one route group. Each route group must include at least one<br>device. |
|---|----------------------------------------------------------------------------------------------------|
|   |                                                                                                    |

In the Cisco Unified Communications Manager Administration, use the Call Routing > Route/Hunt > Route List menu path to configure route lists.

1. Click Add New to add a Route List.

| Figure 9: Add New Route List |
|------------------------------|
|                              |

| Find and List Route Lists                                                |  |  |  |  |
|--------------------------------------------------------------------------|--|--|--|--|
| Add New                                                                  |  |  |  |  |
|                                                                          |  |  |  |  |
| Route List                                                               |  |  |  |  |
| Find Route List where Name $\vee$ begins with $\vee$ Find Clear Filter 🕂 |  |  |  |  |

2. Specify the Route List Name and Description and select the Cisco Unified Communications Manager Group that this Route List uses.

| Figure 10: Route List Configuration 1      |                            |  |  |  |
|--------------------------------------------|----------------------------|--|--|--|
| Route List Configuration                   |                            |  |  |  |
| Save                                       |                            |  |  |  |
| _ Status                                   |                            |  |  |  |
| (i) Status: Ready                          |                            |  |  |  |
| Route List Information                     |                            |  |  |  |
| Device is trusted                          |                            |  |  |  |
| Name*                                      | Orange_SBC_Lite            |  |  |  |
| Description                                | Route List Orange SBC Lite |  |  |  |
| Cisco Unified Communications Manager Group | UCM_UCMG ~                 |  |  |  |
|                                            |                            |  |  |  |

- 3. Click Save.
- 4. Click Add Route Group to add the Route Group to the Route List.

| Figure 11: Route List Configuration 2         |                                                                    |
|-----------------------------------------------|--------------------------------------------------------------------|
| Route List Information                        |                                                                    |
| Registration:                                 | Registered with Cisco Unified Communications Manager 10.35.180.112 |
| IPv4 Address:                                 | 10.35.180.112                                                      |
| V Device is trusted                           |                                                                    |
| Name*                                         | Orange_SBC_Lite                                                    |
| Description                                   | Route List Orange SBC Lite                                         |
| Cisco Unified Communications Manager Group*   | UCM_UCMG ✓                                                         |
| Enable this Route List (change effective on S | Gave; no reset required)                                           |
| Run On All Active Unified CM Nodes            |                                                                    |
|                                               |                                                                    |
| Route List Member Information                 |                                                                    |
| Selected Groups** OrangeSBCLite               | ^                                                                  |
|                                               | Add Route Group                                                    |
|                                               |                                                                    |
|                                               | $\checkmark$                                                       |
| **                                            |                                                                    |
| Removed Groups***                             | ^                                                                  |
|                                               |                                                                    |
|                                               |                                                                    |
|                                               | V                                                                  |

5. Click Save.

# **Route Pattern**

A route pattern comprises a string of digits (an address) and a set of associated digit manipulations that you can assign to a route list or a gateway. Route patterns provide flexibility in the network design. They work in conjunction with route filters and route lists, directing calls to specific devices and including, excluding, or modifying specific digit patterns.

In the Cisco Unified Communications Manager Administration, use the Call Routing > Route/Hunt > Route Pattern menu path to configure route patterns.

1. Click Add New to add a Route Pattern.

| Figure 12: Add New Route Pattern                |                                                                             |
|-------------------------------------------------|-----------------------------------------------------------------------------|
| Find and List Route Patterns                    |                                                                             |
| Add New                                         |                                                                             |
| Route Patterns                                  |                                                                             |
| Find Route Patterns where Pattern v begins with | <ul> <li>Find Clear Filter</li> </ul>                                       |
|                                                 | No active query. Please enter your search criteria using the options above. |

2. Specify the Route Pattern and Description and select the Gateway/Route List.

Figure 13: Route Pattern Configuration

| Pattern Definition              |                |                                                               |                 |
|---------------------------------|----------------|---------------------------------------------------------------|-----------------|
| Route Pattern*                  |                | 06XXXXXXXXXXXXX                                               |                 |
| Route Partition                 |                | < None > ~                                                    | ]               |
| Description                     |                | Route Pattern to Orange SBC Lite                              |                 |
| Numbering Plan                  |                | Not Selected ~                                                |                 |
| Route Filter                    |                | < None > ~                                                    |                 |
| MLPP Precedence*                |                | Default                                                       |                 |
| Apply Call Blocking Percentag   | je             |                                                               |                 |
| Resource Priority Namespace Net | twork Domain   | < None > ~                                                    |                 |
| Route Class*                    |                | Default                                                       |                 |
| Gateway/Route List*             |                | Orange_SBC_Lite ~                                             | ( <u>Edit</u> ) |
| Route Option                    |                | Route this pattern                                            |                 |
|                                 |                | ○ Block this pattern No Error ~                               |                 |
| Call Classification*            | OffNet         |                                                               |                 |
| External Call Control Profile   | < None >       |                                                               |                 |
| Allow Device Override 🗹 Pro     | vide Outside [ | Dial Tone $\Box$ Allow Overlap Sending $\Box$ Urgent Priority |                 |
| Require Forced Authorization    | Code           |                                                               |                 |
| Authorization Level*            | 0              |                                                               |                 |
| Require Client Matter Code      |                |                                                               |                 |

#### (i) Cisco Wildcard

The X wildcard matches any single digit in the range 0 through 9. For instance, the route pattern 9XXX routes or blocks all numbers in the range 9000 through 9999.

See Appendix A for more information on special characters and settings on the CISCO CUCM.

## 3. Click Save.

## Note

All traffic matching the route pattern you just created will now route through the route list Orange\_SBC\_Lite.

# SBC SWE-Lite Configuration

This section provides the following information:

- 1. System Settings
- 2. Network Interfaces
- 3. Static Routes
- 4. SIP Profiles
- 5. SBC Certificates
- 6. TLS Profile
- 7. SIP Server Tables
- 8. Message Manipulations
- 9. Media Profiles
- 10. SDES-SRTP Profiles
- 11. Media Lists
- 12. Q.850 to SIP Override Table
- 13. Signaling Groups
- 14. Transformations Tables

# **System Settings**

The System > Node-Level settings menu path allows you to set the Host name, Domain name service, and Time management.

The following figure shows an example of the system settings.

#### Figure 14: System Node-level settings

| Host Information                                                                 | Domain Name Service                                                                                                    |  |
|----------------------------------------------------------------------------------|----------------------------------------------------------------------------------------------------|--|
| Host Name Orange * Domain Name System Information System Location System Contact | Use Primary DNS Yes<br>Primary Server IP 172.16.21.230 * XXXX or XXXX or XXXXX or XXXXXXX or XXXXXX or XXXXXX or XXXXX or XXXXX or XXXXX or XXXXX or XXXXX or XXXXXX or XXXXX or XXXXX or XXXXX or XXXXX or XXXXX or XXXXX or XXXXX or XXXXX or XXXXX or XXXXX or XXXXX or XXXXX or XXXXXX or XXXXXX or XXXXXX or XXXXXX or XXXXXX or XXXXXX or XXXXXX or XXXXXX or XXXXXX or XXXXXXXX |  |
| Time Management                                                                  | EdgeView                                                                                                    |  |
| Time Zone (GMT-6:00) Central (US/Canada)   Network Time Protocol Use NTP No      | EdgeView No 🗸                                                                                                    |  |

## **Network Interfaces**

The **Networking Interfaces > Logical Interfaces** menu path allows you to configure the IP addresses (both IPv4 and IPv6) for the Ethernet ports and VLANs.

The SBC SWe Lite supports five system-created logical interfaces known as Administrative IP, Ethernet 1 IP, Ethernet 2 IP, Ethernet 3 IP, and Eth ernet 4 IP. In addition to the system-created logical interfaces, the Ribbon SBC SWe supports user-created VLAN logical sub-interfaces.

#### Administrative IP

The SBC SWe Lite system supports a logical interface called the Admin IP (Administrative IP), also known as the Management IP. Use the Static IP or DHCP for running the initial setup of the SBC SWe Lite system.

#### Admin IP You must use the Administrative IP interface for Running Initial Setup, as well as all management-related functions from the web browser.

#### Ethernet IP

The SBC SWe Lite system has four logical interfaces. In most deployments, one of the logical interfaces (typically **Ethernet 1 IP**) is assigned an IP address for transporting all VoIP media packets (for example, RTP, SRTP) and all protocol packets (for example, SIP, RTCP, TLS). Make sure that the DNS servers of the customer's network map the SBC SWe Lite system hostname to this IP address. You can use the hostname or IP addresses for UC-enabling systems, such as SIP-phones, IP-PBX, and Microsoft Lync Servers and for accessing the SBC SWe Lite WebUI.

In the default software, **Ethernet 1 IP** is enabled and an IPv4 IP address is acquired via a connected DHCP server. Use this IP address for performing the initial setup on the SBC SWe Lite. Refer to Running Initial Setup for more information. The default IP address for the logical interface named **Ethernet 2 IP** is 192.168.129.2. After the initial configuration, you can configure the logical interface from the Settings or Tasks tabs in the WebUI.

The following figures show examples of the Admin and Ethernet IP interfaces configuration.

Figure 15: Admin IP Configuration

| Identification/Status                                              |                                            |  |
|--------------------------------------------------------------------|--------------------------------------------|--|
| Interface Name<br>I/F Index<br>Alias<br>Description<br>Admin State | Admin IP<br>7<br>                          |  |
|                                                                    | Networking                                 |  |
| MAC /<br>IP Addressin                                              | Address 00:0c:29:a6:bb:b1<br>g Mode IPv4 ~ |  |
|                                                                    | IPv4 Information                           |  |
| IP Assign Me<br>Primary Ado<br>Primary Netr                        | Jress 192.168.191.56 * x.x.x               |  |

#### Figure 16: Ethernet IP Configuration

|                                                                                   | Identification/Status                            |
|-----------------------------------------------------------------------------------|--------------------------------------------------|
| Interface Name Ethern<br>I/F Index 10<br>Alias<br>Description<br>Admin State Enab | net 3 IP                                         |
|                                                                                   | Networking                                       |
| MAC Address<br>IP Addressing Mode                                                 |                                                  |
| IP                                                                                | v4 Information                                   |
| IP Assign Method<br>Primary Address                                               | Static            216.110.2.195         * x.x.x  |
| Primary Netmask<br>Media Next Hop IP                                              | 255.255.255.224 * x.x.x<br>216.110.2.193 * x.x.x |
|                                                                                   |                                                  |

# **Static Routes**

The **Protocols > IP > Static Route Table** menu path allows you to manually specify the next hop routers used for reaching other networks. It also specifies the default routes for the connected IP networks that use 0.0.0.0 as the Destination and Mask.

# DHCP Configuration

When you configure a DHCP on an interface, the default Static Route (0.0.0.0/0) is removed and configured dynamically. To view the dynamically created default route, access the WebUI and navigate to **Protocols > IP > Routing Table**.

1. To add a new Static Route, click the **plus (+)** icon.

Figure 17: Add New Static Route

| Static IP Route Table        |                |         |               |
|------------------------------|----------------|---------|---------------|
| + I X Total 12 IP Route Rows |                |         |               |
| Row ID                       | Destination IP | Mask    | Gateway       |
| 1                            | 0.0.0.0        | 0.0.0.0 | 192.168.191.1 |

2. Specify the fields in the Create Static IP Route Entry screen.

#### Figure 18: Create Static IP Route Entry

| Row ID                  | 13              |                  |
|-------------------------|-----------------|------------------|
| Destination IP          | 172.22.244.209  | * <i>X.X.X.X</i> |
| Mask                    | 255.255.255.255 | * <i>X.X.X.X</i> |
| Gateway                 | 192.168.191.129 | * <i>X.X.X.X</i> |
| Administrative Distance | 1               | [1255]           |
|                         |                 |                  |
|                         |                 |                  |
|                         |                 | ОК               |

#### Destination IP

Specifies the destination IP Address.

Mask

Specifies the network mask of the destination host or subnet. If the value of the 'Destination IP Address' field and 'Mask' field is 0.0.0.0, the static route is called 'default static route'.

Gateway

Specifies the IP Address of the next hop router used for this Static Route.

• Metric

Specifies the cost of this route, hence indirectly defining the preference of the route. Lower values indicate more preferred routes. The typical value is **1** for most static routes, indicating that users prefer static routes over dynamic routes.

# **SIP Profiles**

The SIP > SIP Profiles menu path controls how the SBC Edge communicates with SIP devices. The profiles control important characteristics, such as session timers, SIP header customization, SIP timers, MIME payloads, and option tags.

To add a new SIP Profile, click the plus (+) icon.

#### Figure 19: New SIP Profile

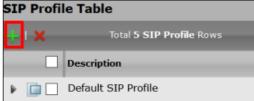

### **OBS SIP Profile Configuration**

To configure the OBS SIP Profile, modify the highlighted fields in the following figure to fulfill the OBS requirements. The rest of the features use the default settings.

## Figure 20: OBS SIP Profile Configuration

| Description Orange_SIP                                                                                                    | Profile-TLS                                                                                                    |                                                                                                    |
|----------------------------------------------------------------------------------------------------|----------------------------------------------------------------------------------------------------|----------------------------------------------------------------------------------------------------|
|                                                                                                    | Session Timer                                                                                                    | MIME Payloads                                                                                                    |
| Session Timer Disable                                                                                                    | 2 ~                                                                                                    | ELIN IdentifierLOC~PIDF-LO PassthroughEnable~Unknown Subtype PassthroughDisable~                                                                                                    |
| Н                                                                                                    | eader Customization                                                                                                    | Options Tags                                                                                                    |
| FQDN in From H<br>FQDN in Contact H<br>Send Assert H<br>SBC Edge Diagnostics H<br>Trusted Inte<br>UA H<br>Calling Info S<br>Diversion Header Sele<br>Record Route H                             | eader Disable   eader Trusted Only   eader Disable   eader Disable   eader Enable   eader Ribbon SBC Edge  ource RFC Standard   Last                                                                                                    | 100rel Not Present ~<br>Path Not Present ~<br>Update Supported ~                                                                                                    |
|                                                                                                    | Timers                                                                                                    | SDP Customization                                                                                                    |
| Transport Timeout Timer<br>Maximum Retransmissions<br>Redundancy Retry Timer<br><b>RF</b><br>Timer T1<br>Timer T2<br>Timer T4<br>Timer D<br>Timer B<br>Timer B<br>Timer F<br>Timer H<br>Timer J | 5000       ms [500032000]         RFC Standard          180000       ms [5000180000] <b>C Timers</b> 500       ms [10010000]         4000       ms [1000100000]         32000       ms [5000640000]         32000 ms       32000 ms         32000 ms       15000640000]         32000 ms       15000640000]         32000 ms       15000640000] | Send Number of Audio<br>Channels       False          Connection Info in Media<br>Section       True          Origin Field Username       SBC       default: SBC         Session Name       VoipCall       default:<br>VoipCall         Digit Transmission Preference       RFC 2833/Voice           SDP Handling Preference       Legacy Audio/Fax |

# **CUCM SIP Profile Configuration**

The CUCM SIP Profile uses the default settings.

Figure 21: CUCM SIP Profile Configuration 1

| Description CUCM_SIPProfile                                                                                                    |                                                                                                    |                                                                                                    |
|----------------------------------------------------------------------------------------------------|----------------------------------------------------------------------------------------------------|----------------------------------------------------------------------------------------------------|
| Ses                                                                                                    | sion Timer                                                                                                    | MIME Payloads                                                                                                    |
| Session Timer<br>Minimum Acceptable Timer<br>Offered Session Timer<br>Terminate On Refresh Failure                                                                                                    | Enable         ~           600         * secs [90.7200]           3600         * secs [90.7200]           False         ~                                                                                  | ELIN Identifier     LOC     ~       PIDF-LO Passthrough     Enable     ~       Unknown Subtype Passthrough     Disable     ~ |
| Header                                                                                                    | Customization                                                                                                    | Options Tags                                                                                                    |
| FQDN in From Header<br>FQDN in Contact Header<br>Send Assert Header<br>SBC Edge Diagnostics Header<br>Trusted Interface<br>UA Header<br>Calling Info Source<br>Diversion Header Selection<br>Record Route Header | Disable       >         Disable       >         Trusted Only       >         Enable       >         Enable       >         Ribbon SBC Edge          RFC Standard       >         RFC 3261 Standard       > | 100rel     Supported     ~       Path     Not Present     ~       Timer     Supported     ~       Update     Supported     ~ |

## Figure 22: CUCM SIP Profile Configuration 2

| Timers                                                                       |                                                                                                    | SDP Cu                                                                                           | istomization                                            |
|------------------------------------------------------------------------------|----------------------------------------------------------------------------------------------------|--------------------------------------------------------------------------------------------------|---------------------------------------------------------|
| Transport Timeout Timer<br>Maximum Retransmissions<br>Redundancy Retry Timer | 5000         ms [500032000]           RFC Standard         ~           180000         ms [5000180000] | Send Number of Audio<br>Channels<br>Connection Info in Media<br>Section<br>Origin Field Username | False     ~       True     ~       SBC     default: SBC |
| R                                                                            | FC Timers                                                                                             | -                                                                                                |                                                         |
| Timer T1                                                                     | 500 ms [100 10000]                                                                                    | Session Name                                                                                     | VoipCall default:<br>VoipCall                           |
| Timer T2                                                                     | 4000 ms [100080000](>= T1)                                                                            | Digit Transmission Preference                                                                    | RFC 2833/Voice V                                        |
| Timer T4                                                                     | 5000 ms [1000100000]                                                                                  | SDP Handling Preference                                                                          | Legacy Audio/Fax $$                                     |
| Timer D                                                                      | 32000 ms [5000640000]                                                                                 |                                                                                                  |                                                         |
| Timer B                                                                      | 32000 ms                                                                                              |                                                                                                  |                                                         |
| Timer F                                                                      | 32000 ms                                                                                              |                                                                                                  |                                                         |
| Timer H                                                                      | 32000 ms (64*TimerT1)                                                                                 |                                                                                                  |                                                         |
| Timer J                                                                      | 4000 ms [4000640000]                                                                                  |                                                                                                  |                                                         |

# Ventafax SIP Profile Configuration

The Ventafax SIP Profile uses the default settings.

Figure 23: Ventafax SIP Profile Configuration 1

| Description Ventafax_SIPProfile                                                                                                    | 9                                                                                                    |        |                                                                                                    |                     |
|----------------------------------------------------------------------------------------------------|----------------------------------------------------------------------------------------------------|--------|----------------------------------------------------------------------------------------------------|---------------------|
| Ses                                                                                                    | sion Timer                                                                                                    |        | MIME                                                                                                | Payloads            |
| Session Timer<br>Minimum Acceptable Timer<br>Offered Session Timer<br>Terminate On Refresh Failure                                                                                                    | Enable            600         * secs [907200]           3600         * secs [907200]           False                                                                                                    |        | ELIN Identifier<br>DF-LO Passthrough<br>Ibtype Passthrough                                          | LOC~Enable~Disable~ |
| Header                                                                                                    | Customization                                                                                                    |        | Optio                                                                                               | ons Tags            |
| FQDN in From Header<br>FQDN in Contact Header<br>Send Assert Header<br>SBC Edge Diagnostics Header<br>Trusted Interface<br>UA Header<br>Calling Info Source<br>Diversion Header Selection<br>Record Route Header | Disable       ~         Disable       ~         Trusted Only       ~         Enable       ~         Enable       ~         Ribbon SBC Edge         RFC Standard       ~         Last       ~         RFC 3261 Standard       ~ | Path N | upported $\checkmark$<br>lot Present $\checkmark$<br>upported $\checkmark$<br>upported $\checkmark$ |                     |

#### Figure 24: Ventafax SIP Profile Configuration 2

| Timers                                                                       |                                                                                                    | SDP Cu                                                                                           | ustomization                                            |
|------------------------------------------------------------------------------|----------------------------------------------------------------------------------------------------|--------------------------------------------------------------------------------------------------|---------------------------------------------------------|
| Transport Timeout Timer<br>Maximum Retransmissions<br>Redundancy Retry Timer | 5000         ms [500032000]           RFC Standard         ~           180000         ms [5000180000] | Send Number of Audio<br>Channels<br>Connection Info in Media<br>Section<br>Origin Field Username | False     V       True     V       SBC     default: SBC |
| R                                                                            | FC Timers ———                                                                                         | Session Name                                                                                     | VoipCall default:                                       |
| Timer T1                                                                     | 500 ms [100 10000]                                                                                    | Session Name                                                                                     | VoipCall                                                |
| Timer T2                                                                     | 4000 ms [100080000](>= T1)                                                                            | Digit Transmission Preference                                                                    | RFC 2833/Voice 🛛 🗠                                      |
| Timer T4                                                                     | 5000 ms [1000100000]                                                                                  | SDP Handling Preference                                                                          | Legacy Audio/Fax \vee                                   |
| Timer D                                                                      | 32000 ms [5000640000]                                                                                 |                                                                                                  |                                                         |
| Timer B                                                                      | <b>32000</b> ms                                                                                       |                                                                                                  |                                                         |
| Timer F                                                                      | <b>32000</b> ms                                                                                       |                                                                                                  |                                                         |
| Timer H                                                                      | <b>32000</b> ms (64*TimerT1)                                                                          |                                                                                                  |                                                         |
| Timer J                                                                      | 4000 ms [4000640000]                                                                                  |                                                                                                  |                                                         |

# **SBC Certificates**

You must first generate the CSR (Certificate Signing Request) and then send it to the Certificate Authority (CA) to get the Signed Certificate. Once you receive the Signed Certificate, upload the certificate to the SBC along with the Root and Intermediate certificates you received from the CA.

### Generate the CSR

Use the following procedure to generate the CSR.

1. On the left menu, go to Security > SBC Certificates > Generate SBC Edge CSR.

Figure 25: Generate CSR Menu Path

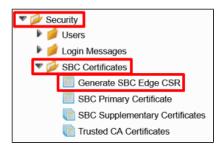

2. Add the information in the CSR template.

#### Figure 26: CSR Template

| Generate Certificate Signing                                 | Request                    |                                                 |
|--------------------------------------------------------------|----------------------------|-------------------------------------------------|
|                                                              | Subject Distinguished Name |                                                 |
| Common Name<br>Subject Alternative Name DNS<br>Email Address | localhost                  | * Hostname or FQDN<br>comma-separated FQDN list |
| ISO Country Code<br>State/Province                           | United States              | ~                                               |
| Locality<br>Organization                                     |                            | City<br>Company                                 |
| Organizational Unit<br>Key Length                            | e.g.:                      | Department                                      |

#### (i) CSR Information

The information you add in the template depends on the data that your company provides.

#### 3. Click OK to generate the CSR.

#### Signed Certificate

Once you generate the CSR, be sure to send it to a CA (Certification Authority) to get the signed certificate.

# **Trusted CA Certificates**

A trusted certificate authority issues a Trusted CA Certificate. Trusted CA Certificates are imported to the SBC Edge to establish its authenticity on the network.

1. On the left menu, go to Security > SBC Certificates > Trusted CA Certificates.

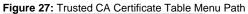

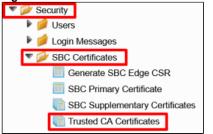

2. Click the Import Trusted CA Certificate icon to import the certificates.

| Figure 28: Import Trusted CA Certificate |                          |
|------------------------------------------|--------------------------|
| Trusted CA Certificate Table             |                          |
| 🔁 I 🔍 I 🗙                                | Total 4 Certificate Rows |

3. The Import Trusted CA Certificate pop-uup window prompts you to copy and paste the certificate.

| Figure 29: Copy and Paste the Certificate |                  |                            |   |
|-------------------------------------------|------------------|----------------------------|---|
|                                           |                  | February 08, 2021 17:36:07 | 0 |
| Mode                                      | Copy and Paste Y |                            |   |
| Paste Base64 Certificate                  |                  |                            | * |

4. Paste the certificate and click OK to save the changes.

#### (i) Additional Certificates

Repeat the procedure to import additional certificates.

## **SBC Primary Certificate**

By default, after the Ribbon SBC 1000/2000 system is initialized for the first time, or after a factory reset, the Ribbon SBC 1000/2000 system is preconfigured with a Self-signed Server Certificate.

Installing a new Signed Certificate on the Ribbon SBC 1000/2000 comprises the following three procedures that you must perform in the specified order:

- 1. Generate a Certificate Signing Request (CSR)
- 2. Obtain and Import a Trusted Root CA Certificate
- 3. Obtain and Import the Signed Primary Certificate

Use the following steps to generate the SBC Primary Certificate.

1. On the left menu, go to Security > SBC Certificates > SBC Primary Certificate.

Figure 30: SBC Primary Certificate MenuPath

| 💌 💋 Security                   |
|--------------------------------|
| 🕨 📁 Users                      |
| Login Messages                 |
| SBC Certificates               |
| Generate SBC Edge CSR          |
| SBC Primary Certificate        |
| SBC Supplementary Certificates |
| Trusted CA Certificates        |

#### 2. Click Import > X.509 Signed Certificate.

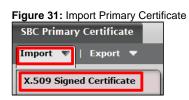

3. The Import > X.509 Signed Certificate pop-up window prompts you to copy and paste the certificate.

Figure 32: Import X.509 Server Certificate

| Import X.509 Server Certificate |                  | February 08, 2021 17:54:58 | 9   |
|---------------------------------|------------------|----------------------------|-----|
| Mode                            | Copy and Paste V |                            |     |
|                                 |                  |                            |     |
|                                 |                  |                            |     |
|                                 |                  |                            |     |
| Paste Base64 Certificate        |                  |                            |     |
|                                 |                  |                            |     |
|                                 |                  |                            |     |
|                                 |                  |                            | . * |
|                                 |                  | · · · · ·                  |     |

4. Paste the certificate and click **OK** to save the changes.

# **TLS Profile**

After the Ribbon SBC 1000/2000 obtains the required certificates, be sure to configure several options and attributes on both the server and client so that the TLS can employ the certificate(s) to establish a secure connection. Configure the attributes in the TLS profiles. Attributes include, but are not limited to items, such as Client Ciphers, and inactivity timeouts.

SIP Signaling Groups use the TLS Profiles when you select the TLS transport type for incoming and outgoing SIP trunks (Listen Ports), and in SIP Server Tables when you select the TLS as the Server Host protocol.

1. On the left menu path, go to Security > TLS Profiles.

Figure 33: TLS Profiles Menu Path

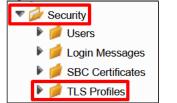

2. Click the plus (+) icon to add a new entry.

| Figure 34: Create TLS Profile |             |  |
|-------------------------------|-------------|--|
|                               | TLS Profile |  |
|                               | l ×         |  |

3. Set the TLS Profile as shown in the following figure.

Figure 35: Orange TLS Profile

| Description | þ |
|-------------|---|
| Description |   |

Orange\_TLS\_Profile

|                                                       | TLS Parameters                                                                                                    |                                                                                                    |
|-------------------------------------------------------|----------------------------------------------------------------------------------------------------|----------------------------------------------------------------------------------------------------|
| TLS Protocol                                          | Common Attributes                                                                                                    |                                                                                                    |
| Mutual Authentication<br>Handshake Inactivity Timeout | Enabled ~<br>30 secs [130]                                                                                                    |                                                                                                    |
| Client Cipher List                                    | Client Attributes<br>TLS_ECDHE_RSA_WITH_AES_256_CBC_SHA384<br>TLS_ECDHE_RSA_WITH_AES_128_CBC_SHA256<br>TLS_ECDHE_RSA_WITH_3DES_EDE_CBC_SHA<br>TLS_RSA_WITH_AES_256_CBC_SHA256<br>TLS_RSA_WITH_AES_128_CBC_SHA256<br>TLS_RSA_WITH_AES256_CBC_SHA<br>TLS_RSA_WITH_AES128_CBC_SHA | <ul> <li>↓</li> <li>↓</li></ul> |
| Validate Server FQDN<br>Certificate                   | Disabled ~<br>SBC Edge Certificate                                                                                                    | ~                                                                                                    |
|                                                       | Server Attribute                                                                                                    |                                                                                                    |
| Validate Client FQDN<br>Certificate                   | Disabled<br>SBC Edge Certificate                                                                                                    | →<br>→                                                                                                    |

4. Click Apply to save the changes.

# **SIP Server Tables**

The **SIP** > **SIP** Server Table menu path contains information about the SIP devices connected to the SBC Edge. The entries in the tables provide information about the IP Addresses, ports, and protocols used to communicate with each server. The table entries also contain links to counters that you use for troubleshooting. The SIP Server supports either an FQDN or IP Address (V4 or V6).

## **OBS SIP Server Table**

sbc1.btoi.one.equant.net

1. To add a new SIP Server Table, click the plus (+) icon.

Figure 36: New SIP Server Table

| SIP Server Tables |                                      |
|-------------------|--------------------------------------|
| 🕂 I 🗙 🚽           | Total <b>7 SIP Server Table</b> Rows |
|                   | Description                          |
|                   | Default SIP Server                   |

2. Specify the Description and select the SIP Server.

Figure 37: New SIP Server Table Description

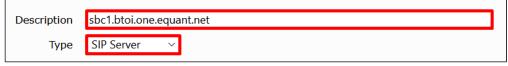

3. Select the SIP Server Table that you just created.

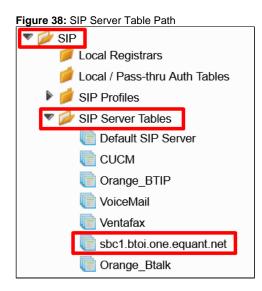

4. Click Create SIP Server > IP/FQDN to add a new SIP Server.

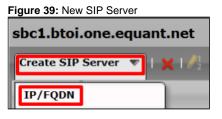

5. Set the new entry as shown in the figure. Modify the highlighted fields to fulfill the OBS requirements. The rest of the features use the default settings.

| Figure 40: SIP Server entry                                                                                                    |                                                                                              |                                                                                         |                                                                                                    |
|----------------------------------------------------------------------------------------------------|----------------------------------------------------------------------------------------------|-----------------------------------------------------------------------------------------|----------------------------------------------------------------------------------------------------|
| Server Host                                                                                                    |                                                                                              |                                                                                         | Transport                                                                                                    |
| Server Lookup<br>Priority<br>Host FQDN/IP<br>Host IP Version<br>Port<br>Protocol<br>TLS Profile                                                    | IP/FQDN 1 ~ sbc1.btoi.one.equant.net * IPv4 ~ 5061 * [165535] TLS ~ * Orange_TLS_Profile ~ + | Monitor<br>Keep Alive Frequency<br>Recover Frequency<br>Local Username<br>Peer Username | SIP Options       >         300       * secs [30300]         5       * secs [5300]         Ribbon       * Local Username of SBC Edge         Ribbon       * Peer Username of sip server |
| Remote Authorization and Contacts                                                                                                    |                                                                                              |                                                                                         | Connection Reuse                                                                                                    |
| Remote Authorization Table     None <ul> <li>Contact Registrant Table</li> <li>Session URI Validation</li> <li>Liberal</li> <li>Liberal</li> </ul> |                                                                                              | Reuse True<br>Sockets 4<br>Reuse Timeout Fore                                           | ×                                                                                                    |

## **CUCM SIP Server Table**

1. To add a new SIP Server Table, click the plus (+) icon.

Figure 41: New SIP Server Table

| SIP Server Tables |                                      |
|-------------------|--------------------------------------|
| +                 | Total <b>7 SIP Server Table</b> Rows |
|                   | Description                          |
| ► 🗀 🗆             | Default SIP Server                   |

2. Specify the **Description** and select the **SIP Server**.

Figure 42: New SIP Server Table Description

| Create SIP Se                 | Create SIP Server Table   |    |  |
|-------------------------------|---------------------------|----|--|
| Row ID<br>Description<br>Type | 2<br>CUCM<br>SIP Server V |    |  |
|                               |                           | ОК |  |

3. Select the SIP Server Table that you just created.

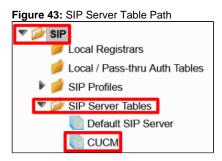

4. Click Create SIP Server > IP/FQDN to add a new SIP Server.

| Figure 44: New SIP Server |  |  |  |
|---------------------------|--|--|--|
| CUCM                      |  |  |  |
| Create SIP Server 💌       |  |  |  |
| IP/FQDN                   |  |  |  |
| DNS-SRV                   |  |  |  |

The following figure depicts the CUCM SIP Server Configuration.

Figure 45: CUCM SIP Server Configuration

|                                                               | Serv                            | ver Host               |                                                                                     |                                                                                         | Transport                                                                                            |  |
|---------------------------------------------------------------|---------------------------------|------------------------|-------------------------------------------------------------------------------------|-----------------------------------------------------------------------------------------|----------------------------------------------------------------------------------------------------|--|
| Server Lookup<br>Priority<br>Host FQDN/IP<br>Port<br>Protocol | IP/FQDN 1 10.35.180.11 5060 UDP | 2 * [1.65535]<br>* * * |                                                                                     | Monitor<br>Keep Alive Frequency<br>Recover Frequency<br>Local Username<br>Peer Username | SIP Options            300         * secs [30300]           5         * secs [5300]           Ribbon |  |
| Rem                                                           | ote Authoriz                    | zation and Contacts    |                                                                                     |                                                                                         |                                                                                                    |  |
| Remote Authori:<br>Contact Regi<br>Session UR                 |                                 | None None Liberal  V   | <ul><li></li><li></li><li></li><li></li><!--</td--><td></td><td></td><td></td></ul> |                                                                                         |                                                                                                    |  |

## Ventafax SIP Server Table

1. To add a new SIP Server Table, click the plus (+) icon.

Figure 46: New SIP Server Table

| SIP Server Tables |                                      |  |  |
|-------------------|--------------------------------------|--|--|
| + I X             | Total <b>7 SIP Server Table</b> Rows |  |  |
|                   | Description                          |  |  |
|                   | Default SIP Server                   |  |  |

2. Specify the  $\ensuremath{\text{Description}}$  and select the  $\ensuremath{\text{SIP Server}}$  .

Figure 47: New SIP Server Table Description

| Create SIP Se                 | November 09, 2020             |    |
|-------------------------------|-------------------------------|----|
| Row ID<br>Description<br>Type | 2<br>Ventafax<br>SIP Server V |    |
|                               |                               | ОК |

3. Select the SIP Server Table that you just created.

Figure 48: SIP Server Table Path

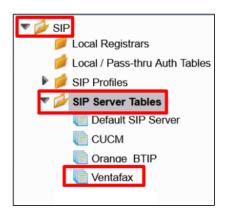

4. Click Create SIP Server > IP/FQDN to add a new SIP Server.

Figure 49: New SIP Server

| Ventafax              |
|-----------------------|
| Create SIP Server 🔻 📘 |
| IP/FQDN               |
| DNS-SRV               |

The following figure depicts the Ventafax SIP Server Configuration.

Figure 50: Ventafax SIP Server Configuration

| Server Host                                                   |                                                                                              |                      | Transport  |                                                                                         |                                                                          |  |
|---------------------------------------------------------------|----------------------------------------------------------------------------------------------|----------------------|------------|-----------------------------------------------------------------------------------------|--------------------------------------------------------------------------|--|
| Server Lookup<br>Priority<br>Host FQDN/IP<br>Port<br>Protocol | IP/FQDN           1         ~           10.35.137.105           5060           UDP         ~ | )<br>* [165535]<br>* |            | Monitor<br>Keep Alive Frequency<br>Recover Frequency<br>Local Username<br>Peer Username | SIP Options<br>300 * secs [30.300<br>5 * secs [5300]<br>Ribbon<br>Ribbon |  |
| Ren                                                           | note Authorization                                                                           | and Contacts         |            |                                                                                         |                                                                          |  |
| Remote Authori<br>Contact Regi<br>Session UF                  |                                                                                              | e                    | × +<br>× + |                                                                                         |                                                                          |  |

## **Message Manipulations**

The **SIP > Message Manipulation** menu path allows you to manipulate the incoming or outgoing messages. The Message Manipulation feature enhances the interoperability with different vendor equipment and applications. It also corrects any fixable protocol errors in SIP messages spontaneously without requiring any changes to the firmware or software.

Although SIP is considered a mature protocol, devices running old firmware and systems interpret the SIP standard in a non-conforming way. Additionally, in some instances, a compliant message may potentially modify to adapt to an application-specific requirement.

This capability consists of two components: condition rules and message rules.

The Condition rules identify the messages and components required within a message to make any modifications. For example, I want to modify all INVITE messages with a **from uri host** of "ribbon.net".

The Message rules perform the actual modification of a message. Once the conditions of a rule have been met, the message rule(s) are applied. Continuing with the example above, a message rule may change the from uri display name to "Ribbon".

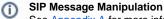

See Appendix A for more information about SIP Message Manipulation.

## **Condition Rule Table**

Condition rules are simple rules that apply to a specific component of a message (for example, diversion.uri.host, from.uri.host, and so on). You can match the value of the field specified in the Match Type list box against a literal value, token, or REGEX.

The Condition Rule Table stores a collection of all user-created Condition Rules.

## Match\_Content-Type

This Condition Rule matches only if **SG User Value 1 = application/sdp**. This condition identifies whether the SDP is present or not in the SIP messages.

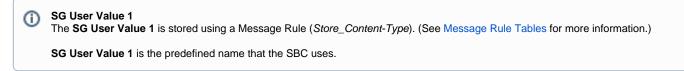

1. To add a new Condition Rule, go to the SIP > Message Manipulation > Condition Rule Table menu path, and click the plus (+) icon.

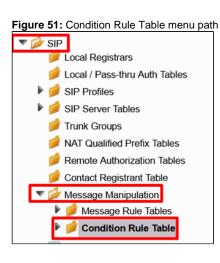

| Figure 52: | New Condition Rule |  |
|------------|--------------------|--|
| Condition  | Rule Table         |  |

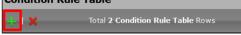

2. Set the new entry as shown in the following figure.

|   | Figure | 53: | Match_ | _Content-Type |  |
|---|--------|-----|--------|---------------|--|
| 1 |        |     |        |               |  |

| Description Match_Co | ntent-Type      |        |  |
|----------------------|-----------------|--------|--|
|                      |                 |        |  |
|                      | Match Type      |        |  |
| Match Type           | SG User Value 1 | *      |  |
| Operation            | Equals          | $\sim$ |  |
| Match Value Type     | Literal         | $\sim$ |  |
| Match Value          | application/sdp | *      |  |
|                      |                 |        |  |

#### Match\_Anonymous

This Condition Rule matches only if **from.displayname = Anonymous**.

This rule compares whether the display name in the From header is equal to Anonymous.

Message Rule Modify\_From\_Anonymous uses this condition rule. (See Message Rule Tables for more information.) This rule sets the format that the OBS requested: (sip:anonymous@anonymous.invalid)

1. To add a new Condition Rule, go to the SIP > Message Manipulation > Condition Rule Table menu path, and click the plus (+) icon.

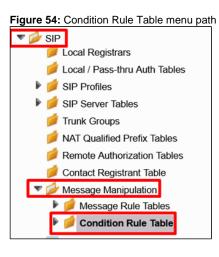

| Figure 55: New Condition Rule |                                   |  |  |
|-------------------------------|-----------------------------------|--|--|
| <b>Condition Ru</b>           | le Table                          |  |  |
| + ×                           | Total 2 Condition Rule Table Rows |  |  |

2. Set the new entry as shown in the following figure.

| Figuro | 56. | Match     | Anony | mour   |
|--------|-----|-----------|-------|--------|
| riguie | 50. | IVIAICI1_ | AHOIN | IIIOUS |

| [ | Description Match_Anonymous |                  |  |  |  |  |
|---|-----------------------------|------------------|--|--|--|--|
|   |                             | Match Type       |  |  |  |  |
|   | Match Type                  | from.displayname |  |  |  |  |
|   | Operation                   | Equals ~         |  |  |  |  |
|   | Match Value Type            | Literal ~        |  |  |  |  |
|   | Match Value                 | Anonymous *      |  |  |  |  |
|   |                             |                  |  |  |  |  |

### Message Rule Tables

Message Rule Tables are simply sets of Condition Rules. Users apply these rules in the SIP Signaling Groups after enabling the Message Manipulation.

The Message Rule Tables collect **SIP Messages Manipulations Rules** and apply them according to the **Message Type** value set in the Message Rule Tables. The following tables define the settings of format that the OBS requested.

| Table Description | Rules | Result<br>Type | Message<br>Type | Comments |
|-------------------|-------|----------------|-----------------|----------|
|-------------------|-------|----------------|-----------------|----------|

| Add_P-Early-Media             | Add P-Early-<br>Media<br>supported<br>Del_P-Early-<br>Media | Optional | 180, 183 | This table applies only to 180 and 183 response messages.<br>It collects the rules for inserting the P-Early-Media header<br>requested by the OBS.                                                       |
|-------------------------------|-------------------------------------------------------------|----------|----------|----------------------------------------------------------------------------------------------------|
|                               | Add_P-Early-<br>Media<br>sendrecv                           |          |          |                                                                                                    |
| Store_Content-Type            | Store Content-<br>Type                                      | Optional | 180, 183 | This table applies only to 180 and 183 response messages.<br>It collects the rules for storing the Content-type header value.<br>The value determines whether the SIP message contains an<br>SDP or not. |
| Store_User-Agent_Value        | Store_User-<br>Agent_Value<br>Store_Server_<br>Value        | Optional | All      | This table applies to all messages.<br>It collects the rules for storing the IPPBX User-Agent and<br>Server headers values.                                                                              |
| OBS_SIP_Profile_Adaptation_01 | Remove_SGI<br>D_From_Head<br>er                             | Optional | All      | This table applies to all messages.<br>It collects the rules for setting the format that the OBS<br>requested.                                                                                           |
|                               | Remove_SGI<br>D_To_Header                                   |          |          |                                                                                                    |
|                               | Modify_User-<br>Agent_Header                                |          |          |                                                                                                    |
|                               | Modify_Server<br>_header                                    |          |          |                                                                                                    |
|                               | Modify_Allow_<br>header                                     |          |          |                                                                                                    |
| OBS_SIP_Profile_Adaptation_02 | Modify_PAI                                                  | Optional | Requests | This table applies only to request messages.                                                                                                    |
|                               | Add plus P-<br>Asserted-<br>Identity                        | -        |          | It collects the rules for setting the format that the OBS requested.                                                                                                    |
|                               | Modify_From_<br>Anonymous                                   |          |          |                                                                                                    |
|                               | Modify_Diversi<br>on                                        |          |          |                                                                                                    |

## Add\_P-Early-Media Table

This table collects the rules for adding the P-Early-Media header in the SIP 180 and SIP 183 responses.

1. To add a new Message Rule Table, go to the SIP > Message Manipulation > Message Rule Tables menu path, and click the plus (+) icon.

Figure 57: Message Rule Table menu path

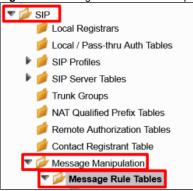

Figure 58: New Message Rule Table

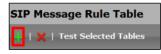

2. Set the new entry as shown in the following figure.

Figure 59: Add\_P-Early-Media Table

| reate Message Rule Table |                                                           |  |  |  |
|--------------------------|-----------------------------------------------------------|--|--|--|
|                          |                                                           |  |  |  |
| Row ID<br>Description    | 3<br>Add_P-Early-Media                                    |  |  |  |
| Applicable Messages      | Selected Messages ~                                       |  |  |  |
| Message Selection        | 180 Ringing<br>183 Session Progress<br>Add/Edit<br>Remove |  |  |  |
| Table Result Type        | Optional ~                                                |  |  |  |

The following table describes the rules for the Add\_P-Early-Media table.

## Add\_P-Early-Media Rules

| Description                 | Rule Type   | Result Type | Comments                                                     |
|-----------------------------|-------------|-------------|--------------------------------------------------------------|
| Add P-Early-Media supported | Header Rule | Optional    | Adds the P-Early-Media header value = supported              |
| Del_P-Early-Media           | Header Rule | Optional    | Deletes the P-Early-Media header to avoid duplicate headers. |
| Add_P-Early-Media sendrecv  | Header Rule | Optional    | Adds the P-Early-Media header value = sendrecv               |

## Add P-Early-Media supported

1. To add a new Message Rule, access the left menu path, and click the Add\_P-Early-Media table you just created.

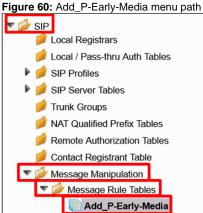

2. Click Create Rule > Header Rule.

Figure 61: New Rule

| Add_P-Early-Media             |                   |  |  |
|-------------------------------|-------------------|--|--|
| 🥪   🖉   Create Rule 💌   🗶   🥖 |                   |  |  |
|                               | Header Rule       |  |  |
| ۱ 🗈 🗆                         | Request Line Rule |  |  |
| Þ 🔲                           | Status Line Rule  |  |  |
|                               | Raw Message Rule  |  |  |

3. Set the new entry as shown in the following figure.

Figure 62: Add P-Early-Media supported 1

| Description          | Add P-Early-Media supported |
|----------------------|-----------------------------|
| Condition Expression | Add/Edit                    |
| Admin State          | Enabled ~                   |
| Result Type          | Optional ~                  |
| Header Action        | Add ~                       |
| Header Name          | P-Early-Media               |

- 4. Select Add in the Header Action field.
- 5. When the Header Value field displays, select Add.
- 6. Click Add/Edit.

Figure 63: Add P-Early-Media supported 2

| Header Value | Add | 🗠 🛛 🖂 🖂 | 'supported' |
|--------------|-----|---------|-------------|
|              |     |         |             |

7. Set the values as shown in the Edit Message Field window.

Figure 64: Add P-Early-Media supported 3

| Edit | dit Message Field |           |   |  |  |
|------|-------------------|-----------|---|--|--|
| _    |                   |           |   |  |  |
|      | Type of Value     | Literal   | - |  |  |
|      | Value             | supported | * |  |  |
|      |                   |           |   |  |  |

8. Click Apply to save the changes.

Del\_P-Early-Media

1. To add a new Message Rule, click the Add\_P-Early-Media table on the left menu path.

Figure 65: Add\_P-Early-Media menu path

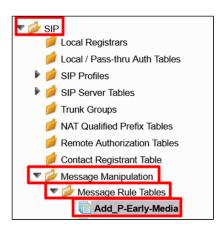

2. Click Create Rule > Header Rule.

Figure 66: New Rule
Add\_P-Early-Media

Create Rule
Header Rule
Request Line Rule
Request Line Rule
Raw Message Rule
Raw Message Rule

- 3. Set the new entry as shown in the following figures.
- 4. Click Add/Edit in the Condition Expression field.

Figure 67: Del\_P-Early-Media rule 1

| Description          | Del_P-Early-Media |  |  |  |
|----------------------|-------------------|--|--|--|
| Condition Expression | Add/Edit) '\${2}' |  |  |  |
| Admin State          | Enabled ~         |  |  |  |
| Result Type          | Optional ~        |  |  |  |
| Header Action        | Remove ~          |  |  |  |
| Header Name          | P-Early-Media     |  |  |  |

5. When the Message Rule Condition window displays, set the following fields.

| Figure 68: Condition Expression field |       |  |
|---------------------------------------|-------|--|
| Message Rule Condition                |       |  |
| Match All Conditions                  |       |  |
| Match_Content-Type ~                  | + × 4 |  |

6. Click **Apply** to save the changes.

#### Add\_P-Early-Media sendrecv

1. To add a new Message Rule, click the Add\_P-Early-Media table on the left menu path.

Figure 69: Add\_P-Early-Media menu path

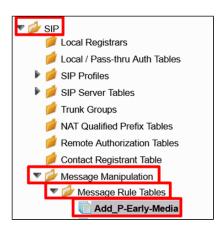

2. Click Create Rule > Header Rule.

| Figure 70                                                                                                    | Figure 70: New Rule |  |  |
|----------------------------------------------------------------------------------------------------|---------------------|--|--|
| Add_P-E                                                                                                    | arly-Media          |  |  |
| 🥪   ⊘   Create Rule 🔻   🗶   🆊                                                                                                    |                     |  |  |
|                                                                                                    | Header Rule         |  |  |
| Image: Control of the second second secon | Request Line Rule   |  |  |
|                                                                                                    | Status Line Rule    |  |  |
|                                                                                                    | Raw Message Rule    |  |  |

- 3. Set the new entry as shown in the following figures.
- 4. Click Add/Edit in the Condition Expression field.

Figure 71: Add\_P-Early-Media sendrecv 1

| Description          | Add_P-Early-Media sendrecv |
|----------------------|----------------------------|
| Condition Expression | Add/Edit  \${2}'           |
| Admin State          | Enabled ~                  |
| Result Type          | Optional ~                 |
| Header Action        | Add ~                      |
| Header Name          | P-Early-Media              |

5. When the Message Rule Condition window displays, set the following fields.

Figure 72: Condition Expression

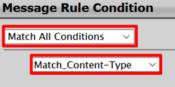

- 6. Select Add in the Header Action field.
- 7. When the Header Value field displays, select Add.
- 8. Click Add/Edit.

Figure 73: Header Value

| Header Value | Add | ✓ Add/Edit | 'sendrecv' |
|--------------|-----|------------|------------|
|              |     |            |            |

9. Set the values as shown in the Edit Message Field window.

Figure 74: Message Field

| Type of Value | Literal  | ~ |
|---------------|----------|---|
| Value         | sendrecv | * |

10. Click Apply to save the changes.

## Store\_Content-Type Table

This Store\_Content-Type table collects the rule for storing the **Content-Type** value in the **SG User Value 1**. This rule applies only to *180* and *183* response messages.

| You must apply this table on the Signaling Group facing the <i>IPPBX</i> , and set it as Inbound Message Manipulation.                                                | (i) |
|----------------------------------------------------------------------------------------------------|-----|
| <ol> <li>To add a new Message Rule Table, go to the SIP &gt; Message Manipulation &gt; Message Rule Tables menu path, and click on the plus (+) ic<br/>on.</li> </ol> | 1.  |
| Figure 75: Message Rule Table menu path                                                                                                    |     |
| Docal Registrars                                                                                                    |     |
| 📁 Local / Pass-thru Auth Tables                                                                                                    |     |
| 🕨 📁 SIP Profiles                                                                                                    |     |
| 🕨 🃁 SIP Server Tables                                                                                                    |     |

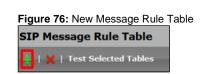

📁 Trunk Groups

NAT Qualified Prefix Tables
 Remote Authorization Tables
 Contact Registrant Table
 Message Manipulation
 Message Rule Tables

2. Set the new entry as shown in the following figure.

| Figure 77: Store_Content-Type Table |                                                             |  |  |
|-------------------------------------|-------------------------------------------------------------|--|--|
| Create Message Rule                 | Create Message Rule Table                                   |  |  |
| Row ID                              | 3                                                           |  |  |
| Description                         | Store_Content-Type                                          |  |  |
| Applicable Messages                 | Selected Messages                                           |  |  |
| Message Selection                   | 180 Ringing<br>183 Session Progress<br>Add/Edit<br>Remove * |  |  |
| Table Result Type                   | Optional ~                                                  |  |  |

Confidential and Proprietary. Copyright © 2020-2023 Ribbon Communications Operating Company, Inc. © 2020-2023 ECI Telecom Ltd.

The following table describes the rules for the Store\_Content-Type table.

Store\_Content-Type Rules

| Description        | Rule Type   | Result Type | Comments                                                 |
|--------------------|-------------|-------------|----------------------------------------------------------|
| Store Content-Type | Header Rule | Optional    | It stores the Content-Type value in the SG User Value 1. |

Store Content-Type

1. To add a new Message Rule, go to the left menu path, and click the Store\_Content-Type table you just created.

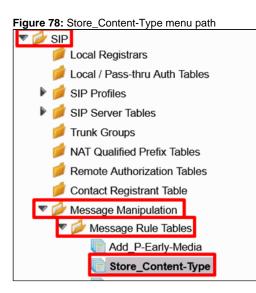

2. Click Create Rule > Header Rule.

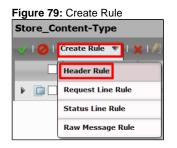

- 3. Set the new entry as shown in the following figure.
- 4. Select Modify in the Header Action field.
- 5. When the Header Value field displays, select Copy Value to.
- 6. Click Add/Edit.

Figure 80: Store Content-Type

| Description                                         | Store Content-Type |  |
|-----------------------------------------------------|--------------------|--|
| Condition Expression                                | Add/Edit           |  |
| Admin State                                         | Enabled ~          |  |
| Result Type                                         | Optional ~         |  |
| Header Action                                       | Modify ~           |  |
| Header Name                                         | Content-Type       |  |
|                                                     |                    |  |
| Header Value Copy Value to Add/Edit SG User Value 1 |                    |  |

7. Set the value as shown in the Edit Message Field window.

Figure 81: Edit Message Field

| Edit Message Field |                 |   |
|--------------------|-----------------|---|
| Value              | SG User Value 1 | ~ |

8. Click **Apply** to save the changes.

#### Store\_User-Agent Table

The Store\_User-Agent table collects the rules for storing the User-Agent and Server headers values received from the IPPBX.

1. To add a new Message Rule Table, go to the SIP > Message Manipulation > Message Rule Tables menu path, and click the plus (+) icon.

#### Figure 82: Message Rule Table menu path

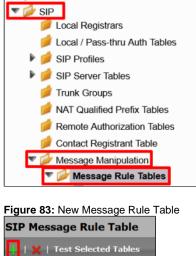

2. Set the new entry as shown in the following figure.

#### Figure 84: Store\_User-Agent Table

| Description         | Store_User-Agent |        |  |
|---------------------|------------------|--------|--|
| Applicable Messages | All Messages     | $\sim$ |  |
| Table Result Type   | Optional         | $\sim$ |  |

The following table describes the rules for the Store\_User-Agent table.

## Store\_User-Agent Rules

| Description            | Rule Type   | Result Type | Comments                                            |
|------------------------|-------------|-------------|-----------------------------------------------------|
| Store_User-Agent_Value | Header Rule | Optional    | Stores the User-Agent value in the SG User Value 2. |
| Store_Server_Value     | Header Rule | Optional    | Stores the Server value in the SG User Value 3.     |

## Store\_User-Agent\_Value

1. To add a new Message Rule, click the Store\_User-Agent table on the left menu path.

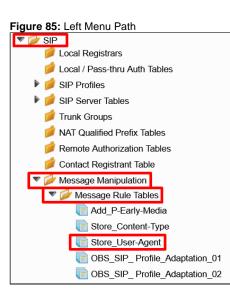

2. Click Create Rule > Header Rule.

Figure 86: CreateRule

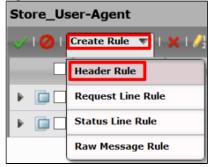

- 3. Set the new entry as shown in the following figure.
- 4. Select Modify in the Header Action field.
- 5. When the Header Value field displays, select Copy Value to.
- 6. Click Add/Edit.

Figure 87: Store\_User-Agent\_Value

| Description          | Store_User-Agent_Value    |
|----------------------|---------------------------|
| Condition Expression | Add/Edit                  |
| Admin State          | Enabled ~                 |
| Result Type          | Optional ~                |
| Header Action        | Modify                    |
| Header Name          | User-Agent *              |
|                      |                           |
| Header Value Copy    | Value to  Value 2 Value 2 |

7. Set the values as shown in the Edit Message Field window.

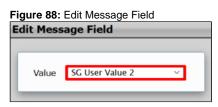

8. Click **Apply** to save the changes.

## Store\_Server\_Value

1. To add a new Message Rule, click the Store\_User-Agent table on the left menu path.

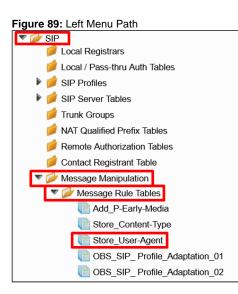

2. Click Create Rule > Header Rule.

Figure 90: CreateRule

| Store_U | ser-Agent             |
|---------|-----------------------|
| V I 🖉 I | Create Rule 🔻   🗶   🦯 |
|         | Header Rule           |
| ► 🗀 🗆   | Request Line Rule     |
| Þ 🔲     | Status Line Rule      |
|         | Raw Message Rule      |

- 3. Set the new entry as shown in the following figure.
- 4. Select Add in the Header Action field.
- 5. When the Header Value field displays, select Add.
- 6. Click Add/Edit.

| Figure 91: Store_Server_Value | Figure | 91: | Store | Server | Value |
|-------------------------------|--------|-----|-------|--------|-------|
|-------------------------------|--------|-----|-------|--------|-------|

| Description          | Store_Server_Value |
|----------------------|--------------------|
| Condition Expression | Add/Edit           |
| Admin State          | Enabled            |
| Result Type          | Optional ~         |
| Header Action        | Modify ~           |
| Header Name          | Server *           |
|                      |                    |
| Header Value Copy    | Value to Value 3   |

7. Set the values as shown in the Edit Message Field window.

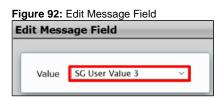

8. Click Apply to save the changes.

### OBS\_SIP\_Profile\_Adaptation\_01 Table

The OBS\_SIP\_Profile\_Adaptation\_01 table collects rules for setting the format that the OBS requested. It applies to all messages.

1. To add a new Message Rule Table, go to the SIP > Message Manipulation > Message Rule Tables menu path, and click the plus (+) icon.

Figure 93: Message Rule Table menu path

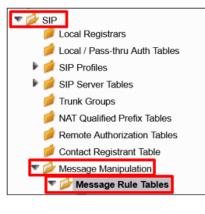

| Figure 94: New Message Rule  | Table |
|------------------------------|-------|
| SIP Message Rule Table       |       |
| 🚦   🗙   Test Selected Tables |       |

2. Set the new entry as shown in the following figure.

|  | igure | 95: | OBS | SIP | _Profile_ | Ada | otation | 01 |
|--|-------|-----|-----|-----|-----------|-----|---------|----|
|--|-------|-----|-----|-----|-----------|-----|---------|----|

| Description         | OBS_SIP_ Profile_Adaptation_01 |   |
|---------------------|--------------------------------|---|
| Applicable Messages |                                | ~ |
| Table Result Type   | Optional                       | ~ |

The following table describes the rules for the OBS\_SIP\_Profile\_Adaptation\_01table.

### OBS\_SIP\_Profile\_Adaptation\_01 Rules

| Description              | Rule Type   | Result Type | Comments                                           |
|--------------------------|-------------|-------------|----------------------------------------------------|
| Remove_SGID_From_Header  | Header Rule | Optional    | Removes the SGDI parameter from the FROM header.   |
| Remove_SGID_To_Header    | Header Rule | Optional    | Removes the SGDI parameter from the TO header.     |
| Modify_User-Agent_Header | Header Rule | Optional    | Sets the User-Agent value as per OBS requirements. |
| Modify_Server_header     | Header Rule | Optional    | Sets the Server value as per OBS requirements.     |
| Modify_Allow_header      | Header Rule | Optional    | Sets the Allow value as per OBS requirements.      |

### Remove\_SGID\_From\_Header

1. To add a new Message Rule, access the left menu path, and click the OBS\_SIP\_Profile\_Adaptation\_01 table you just created.

Figure 96: Left Menu Path

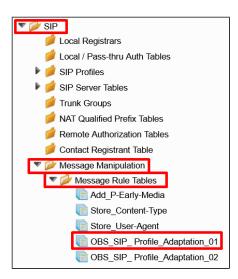

2. Click Create Rule > Header Rule.

Figure 97: Create Rule

| OBS_SIP_ Profile_Adaptation_01        |                   |     |  |  |  |
|---------------------------------------|-------------------|-----|--|--|--|
| 🥪   🧭   Create Rule 🔻   🗶   🦯 🔤   Tes |                   |     |  |  |  |
| C                                     | Header Rule       |     |  |  |  |
| ۱ 🗈 🗆                                 | Request Line Rule | ule |  |  |  |
| ۱ 🖬 🖬                                 | Status Line Rule  | ule |  |  |  |
| <u>ه</u>                              | Raw Message Rule  | ule |  |  |  |

- 3. Set the new entry as shown in the following figure.
- 4. Select Modify in the Header Action field.
- 5. When the Header Value field displays, select Ignore.
- 6. Click the Add/Edit icon under the Header Parameters.

Figure 98: Remove\_SGID\_From\_Header

| Description                | Remove_SGID_From_Header |  |  |  |  |  |
|----------------------------|-------------------------|--|--|--|--|--|
| Condition Expression       | Add/Edit                |  |  |  |  |  |
| Admin State                | Enabled ~               |  |  |  |  |  |
| Result Type                | Optional ~              |  |  |  |  |  |
| Header Action              | Modify ~                |  |  |  |  |  |
| Header Name                | From                    |  |  |  |  |  |
|                            |                         |  |  |  |  |  |
| ▶ Header Value Ignore ✓    |                         |  |  |  |  |  |
| Header Parameters          |                         |  |  |  |  |  |
| neauer Falanleters         |                         |  |  |  |  |  |
| Total 1 SPRHeaderParam Row |                         |  |  |  |  |  |

7. Set the field values as shown in the Edit Parameter window.

Figure 99: Edit Parameter

| Edit Parameter |          |
|----------------|----------|
| Parameter Name | sgid *   |
| Action         | Remove × |

### Remove\_SGID\_To\_Header

1. To add a new Message Rule, click the OBS\_SIP\_Profile\_Adaptation\_01 table on the left menu path.

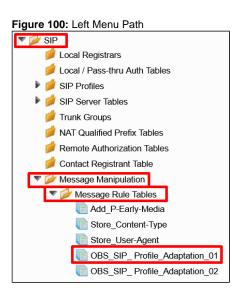

2. Click Create Rule > Header Rule.

Figure 101: Create Rule OBS\_SIP\_ Profile\_Adaptation\_01 Create Rule IX | /2 | Tes Header Rule Request Line Rule ule Status Line Rule ule Raw Message Rule ule

- 3. Set the new entry as shown in the following figure.
- 4. Select **Modify** in the **Header Action** field.
- 5. When the Header Value field displays, select Ignore.
- 6. Click the plus (+) icon under the Header Parameters.

Figure 102: Remove\_SGID\_To\_Header

| Description                | Remove_SGID_To_Header |  |  |  |
|----------------------------|-----------------------|--|--|--|
| Condition Expression       | Add/Edit              |  |  |  |
| Admin State                | Enabled ~             |  |  |  |
| Result Type                | Optional ~            |  |  |  |
| Header Action              | Modify ~              |  |  |  |
| Header Name                | To *                  |  |  |  |
|                            |                       |  |  |  |
| ▶ Header Value Igr         | ore ~                 |  |  |  |
| Header Parameters          |                       |  |  |  |
| Total 1 SPRHeaderParam Row |                       |  |  |  |

7. Set the field values as shown in the Edit Parameter window.

| Figure 103: Edit         | Parameter          |   |
|--------------------------|--------------------|---|
| Edit Parameter           |                    | - |
| Parameter Name<br>Action | sgid *<br>Remove × |   |

8. Click Apply to save the changes.

### Modify\_User-Agent\_Header

1. To add a new Message Rule, click the OBS\_SIP\_Profile\_Adaptation\_01 table on the left menu path.

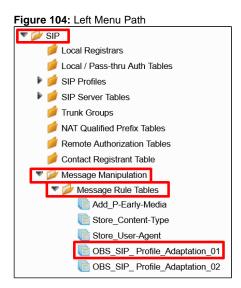

2. Click Create Rule > Header Rule.

Figure 105: Create Rule

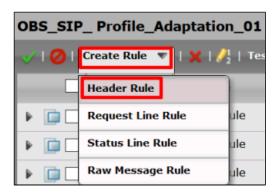

- 3. Set the new entry as shown in the following figure.
- 4. Select Modify in the Header Action field.
- 5. When the Header Value field displays, select Modify.
- 6. Click Add/Edit.

Figure 106: Modify\_User-Agent\_Header

| Description                                                               | Modify_User-Agent_Header |  |
|---------------------------------------------------------------------------|--------------------------|--|
| Condition Expression                                                      | Add/Edit                 |  |
| Admin State                                                               | Enabled ~                |  |
| Result Type                                                               | Optional ~               |  |
| Header Action                                                             | Modify ~                 |  |
| Header Name                                                               | User-Agent               |  |
|                                                                           |                          |  |
| Header Value     Modify     Add/Edit     'IPBX_' + SG User Value 2 + '_SE |                          |  |

7. Set the field values as shown in the Edit Message Field window.

| Figure | 107: | Edit | Message | Field |
|--------|------|------|---------|-------|
|--------|------|------|---------|-------|

| Token              |       |       |
|--------------------|-------|-------|
| SG User Value 2    | *     |       |
| IPBX_              |       |       |
| _SBC Ribbon V9.0.0 |       |       |
|                    | IPBX_ | IPBX_ |

8. Click Apply to save the changes.

### Modify\_Server\_Header

1. To add a new Message Rule, click the OBS\_SIP\_Profile\_Adaptation\_01 table on the left menu path.

Figure 108: Left Menu Path

\_\_\_

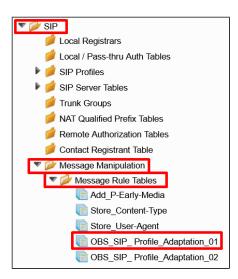

2. Click Create Rule > Header Rule.

Figure 109: Create Rule

| OBS_SIP_ Profile_Adaptation_01      |                   |     |
|-------------------------------------|-------------------|-----|
| 🥪   ⊘   Create Rule 💌   🗶   🥂   Tes |                   |     |
|                                     | Header Rule       |     |
| ۱ 🗊 🕨                               | Request Line Rule | ule |
| Þ 🔲                                 | Status Line Rule  | ule |
| <u>ه</u>                            | Raw Message Rule  | ule |

- 3. Set the new entry as shown in the following figure.
- 4. Select Modify in the Header Action field.
- 5. When the Header Value field displays, select Modify.
- 6. Click Add/Edit.

#### Figure 110: Modify\_Server\_Header

|                      | —                    |  |
|----------------------|----------------------|--|
| Description          | Modify_Server_header |  |
| Condition Expression | Add/Edit             |  |
| Admin State          | Enabled ~            |  |
| Result Type          | Optional ~           |  |
| Header Action        | Modify ~             |  |
| Header Name          | Server *             |  |
|                      |                      |  |
| Header Value Modify  |                      |  |

7. Set the field values as shown in the Edit Message Field window.

Figure 111: Edit Message Field

| Edit Message Field |                    |          |
|--------------------|--------------------|----------|
|                    |                    |          |
| Type of Value      | Token              | ×.       |
| Value              | SG User Value 3    | *        |
| Prefix             | IPBX_              |          |
| Suffix             | _SBC Ribbon V9.0.0 | <b>_</b> |
|                    |                    |          |

Modify\_Allow\_header

1. To add a new Message Rule, click the OBS\_SIP\_Profile\_Adaptation\_01 table on the left menu path.

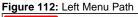

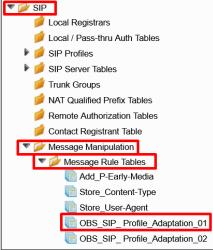

2. Click Create Rule > Header Rule.

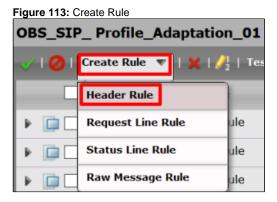

- 3. Set the new entry as shown in the following figure.
- 4. Select Modify in the Header Action field.
- 5. When the Header Value field displays, select Modify.
- 6. Click Add/Edit.

Figure 114: Modify\_Allow\_Header

| Description          | Modify_Allow_header |
|----------------------|---------------------|
| Condition Expression | Add/Edit            |
| Admin State          | Enabled             |
| Result Type          | Optional 🗸          |
| Header Action        | Modify              |
| Header Name          | Allow *             |
|                      |                     |
| Header Value Modif   | y                   |

7. Set the field values as shown in the Edit Message Field window.

| Figure 115: Edit Message F | ïeld                                     |  |  |
|----------------------------|------------------------------------------|--|--|
| Edit Message Fi            | Edit Message Field                       |  |  |
|                            |                                          |  |  |
| Type of Value<br>Value     | Literal ~<br>INVITE, ACK, BYE, CANCEL, * |  |  |
|                            |                                          |  |  |

Edit Message Field Make sure the Value field contains the following values: INVITE, ACK, BYE, CANCEL, OPTIONS, UPDATE

8. Click Apply to save the changes.

#### OBS\_SIP\_Profile\_Adaptation\_02 Table

The OBS\_SIP\_Profile\_Adaptation\_02 table collects rules for setting the format that the OBS requested. It applies to all messages.

To add a new Message Rule Table, access the SIP > Message Manipulation > Message Rule Tables menu path, and click the plus (+) icon.

#### Figure 116: Message Rule Table menu path

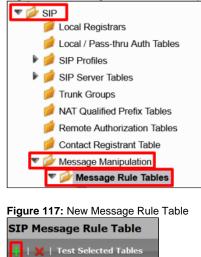

2. Set the new entry as shown in the following figure.

#### Figure 118: OBS\_SIP\_Profile\_Adaptation\_02

| Description         | OBS_SIP_ Profile_Adaptation_02 |  |   |
|---------------------|--------------------------------|--|---|
| Applicable Messages | All Requests                   |  | ~ |
| Table Result Type   | Optional                       |  | × |

The following table describes the rules for the OBS\_SIP\_Profile\_Adaptation\_02 table.

### OBS\_SIP\_Profile\_Adaptation\_02 Rules

| Description                      | Rule<br>Type   | Result<br>Type | Comments                                                                                                    |
|----------------------------------|----------------|----------------|----------------------------------------------------------------------------------------------------|
| Modify_PAI                       | Header<br>Rule | Optional       | Sets the host part of the URI as the local SWeLite IP address.                                                    |
| Add plus P-Asserted-<br>Identity | Header<br>Rule | Optional       | Adds a <b>plus (+)</b> icon in the user part of the URI.                                                          |
| Modify_From_Anonymous            | Header<br>Rule | Optional       | When the SBC receives an <b>anonymous</b> call, the <b>FROM</b> header is modified according to OBS requirements. |
| Modify_Diversion                 | Header<br>Rule | Optional       | Adds a <b>plus (+) icon</b> in the user part of the URI and adds the <b>counter</b> parameter.                    |

#### Modify\_PAI

1. To add a new Message Rule, access the left menu path, and click the OBS\_SIP\_Profile\_Adaptation\_02 table you just created.

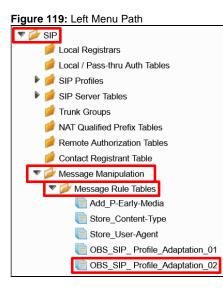

#### 2. Click Create Rule > Header Rule.

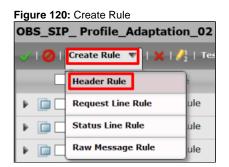

3. Set the new entry as shown in the following figure.

#### 4. Select Modify in the Header Action field.

| Figure 121: | Modify_PAI |
|-------------|------------|
|-------------|------------|

| Description           | Modify_PAI          |
|-----------------------|---------------------|
| Condition Expression  | Add/Edit            |
| Admin State           | Enabled ~           |
| Result Type           | Optional V          |
| Header Action         | Modify              |
| Header Name           | P-Asserted-Identity |
| Header Ordinal Number | 1st v               |
|                       |                     |

- 5. When the Header Value window displays, click the arrow beside the **Header Value** and then click the arrow beside the **URI**.
- 6. Click Add/Edit.

| Figure 122: UF | RI Host                       |                  |                                  |
|----------------|-------------------------------|------------------|----------------------------------|
| Header Va      | lue                           |                  |                                  |
| Display        | Name Ignore                   | ¥                |                                  |
|                | URI                           |                  |                                  |
|                | URI Scheme<br>▶ URI User Info | lgnore<br>Ignore | <ul> <li>✓</li> <li>✓</li> </ul> |
|                | URI Host                      | Modify           | ✓ Add/Edit from.uri.host         |
|                | URI Port                      | Ignore           | ¥                                |

7. Set the field values as shown in the Edit Message Field window.

| Figure 123: Edit Message Field   |                              |  |  |  |  |
|----------------------------------|------------------------------|--|--|--|--|
| Edit Message Fi                  | eld                          |  |  |  |  |
|                                  |                              |  |  |  |  |
| Type of Value<br>Value<br>Prefix | Token v<br>from.uri.host v * |  |  |  |  |
| Suffix                           |                              |  |  |  |  |

8. Click Apply to save the changes.

Add plus P-Asserted-Identity

1. To add a new Message Rule, click the OBS\_SIP\_Profile\_Adaptation\_02 table on the left menu path.

Figure 124: Left Menu Path

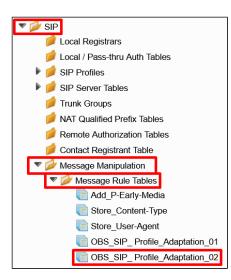

2. Click Create Rule > Header Rule.

Figure 125: Create Rule OBS\_SIP\_ Profile\_Adaptation\_02 🚈 🕗 🛛 Create Rule 🔍 🗙 | 🥖 👌 | Те Header Rule **Request Line Rule** ule ₽ Status Line Rule ule Þ Raw Message Rule ule Þ 

- 3. Set the new entry as shown in the following figure.
- 4. Select Modify in the Header Action field.
- 5. When the Header Value field displays, select Modify.
- 6. Click Add/Edit.

#### Figure 126: Add plus P-Asserted-Identity

| Description           | Add plus P-Asserted-Identity        |
|-----------------------|-------------------------------------|
| Condition Expression  | Add/Edit                            |
| Admin State           | Enabled 🗸                           |
| Result Type           | Optional 🗸                          |
| Header Action         | Modify 🗸                            |
| Header Name           | P-Asserted-Identity                 |
| Header Ordinal Number | 1st 🗸                               |
|                       |                                     |
| ▶ Header Value Modify | ✓ ▲ Add/Edit Match: (\+)?([0-9].*@) |

7. Set the field values as shown in the Edit Message Field window.

Figure 127: Edit Message Field

| Edit Message Field                            |                                   |   |  |  |  |
|-----------------------------------------------|-----------------------------------|---|--|--|--|
|                                               |                                   | _ |  |  |  |
| Type of Value<br>Match Regex<br>Replace Regex | Regex ↓<br>(\+)?([0-9].*@)<br>+\2 | * |  |  |  |

Modify\_From\_Anonymous

1. To add a new Message Rule, click the OBS\_SIP\_Profile\_Adaptation\_02 table on the left menu path.

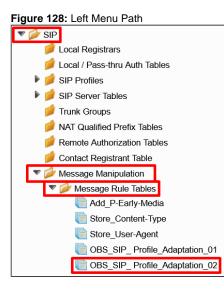

2. Click Create Rule > Header Rule.

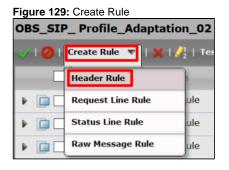

3. Set the new entry as shown in the following figure.

Figure 130: Modify\_From\_Anonymous

| Description          | Modify_From_Anonymous |
|----------------------|-----------------------|
| Condition Expression | Add/Edit) \${3}       |
| Admin State          | Enabled V             |
| Result Type          | Optional 🗸            |
| Header Action        | Modify 🗸              |
| Header Name          | From                  |

4. Click Add/Edit in the Condition Expression field to set the Message Rule Condition.

Figure 131: Condition Expression

| Description          | Modify_From_Anonymous |
|----------------------|-----------------------|
| Condition Expression | Add/Edit \${3}        |
| Admin State          | Enabled ~             |
| Result Type          | Optional ~            |
| Header Action        | Modify                |
| Header Name          | From *                |

5. Set the Message Rule Condition as shown in the following figure.

| Figure<br>Mess | age Rule Condition  |
|----------------|---------------------|
| Ма             | ch All Conditions 🗸 |
|                | Match_Anonymous 🗸   |
|                |                     |

- 6. Select Modify in the Header Action field.
- 7. When the Header Value field displays, select Modify.
- 8. Click Add/Edit.

| Figure 133: Header | /alue  |   |          |             |
|--------------------|--------|---|----------|-------------|
| ▶ Header Value     | Modify | ~ | Add/Edit | Match: <.*> |
|                    |        |   |          |             |

9. Set the field values as shown in the Edit Message Field window.

| Type of Value | Regex 🗸                                                         | ] |
|---------------|-----------------------------------------------------------------|---|
| Match Regex   | <*>                                                             | * |
| Replace Regex | <sip:anonymous@anonym< td=""><td>*</td></sip:anonymous@anonym<> | * |

### 0 Edit Message Field

Make sure the Replace Regex field contains the following values:

<sip:anonymous@anonymous.invalid>

10. Click **Apply** to save the changes.

#### Modify\_Diversion

1. To add a new Message Rule, click the OBS\_SIP\_Profile\_Adaptation\_02 table on the left menu path.

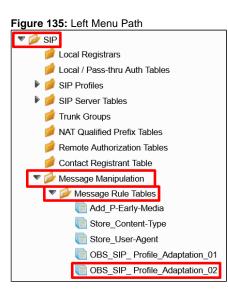

2. Click Create Rule > Header Rule.

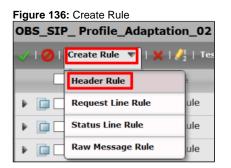

- 3. Set the new entry as shown in the following figure.
- 4. Select Modify in the Header Action field.
- 5. When the Header Value field displays, select Modify.
- 6. Click Add/Edit.

Figure 137: Add plus P-Asserted-Identity

| Description           | Modify_Diversion                  |
|-----------------------|-----------------------------------|
| Condition Expression  | Add/Edit                          |
| Admin State           | Enabled ~                         |
| Result Type           | Optional ~                        |
| Header Action         | Modify ~                          |
| Header Name           | Diversion *                       |
| Header Ordinal Number | 1st 🗸                             |
|                       |                                   |
| Header Value Modi     | y Add/Edit Match: (\+)?([0-9].*@) |

7. Set the field values as shown in the Edit Message Field window.

| Figure | 138: | Edit | Message | Field |
|--------|------|------|---------|-------|
|--------|------|------|---------|-------|

| Edit Message Field |                                               |                               |  |  |  |
|--------------------|-----------------------------------------------|-------------------------------|--|--|--|
| _                  |                                               |                               |  |  |  |
| F                  | Type of Value<br>Match Regex<br>Replace Regex | Regex ∨ (\+)?([0-9].*@) * +\2 |  |  |  |

8. Click the **plus (+)** icon under the Header Parameters.

Figure 139: Header Parameters

| Header Parameters |                            |  |  |
|-------------------|----------------------------|--|--|
| <b>H</b>          | Total 1 SPRHeaderParam Row |  |  |

9. Set the field values as shown in the Edit Message Field window.

#### Figure 140: Counter Parameter

| E | Edit Parameter |                |  |  |  |
|---|----------------|----------------|--|--|--|
|   |                |                |  |  |  |
|   | Parameter Name | counter *      |  |  |  |
|   | Action         | Add ~          |  |  |  |
|   | Type of Value  | Literal $\vee$ |  |  |  |
|   | Value          | 1 *            |  |  |  |
|   |                |                |  |  |  |

10. Click **Apply** to save the changes.

### **Media Profiles**

The **Media > Media Profiles** menu path allows you to specify the individual voice and fax compression codecs and their associated settings to include in a Media List. Different codecs provide varying levels of compression, allowing a user to reduce the bandwidth requirements at the expense of voice quality.

Table 3: OBS codecs

| Description   | Codec       | Payload Size |
|---------------|-------------|--------------|
| G.722         | G.722       | 20 ms        |
| Default G711A | G.711 A-Law | 20 ms        |
| G.729         | G.729       | 20 ms        |
| Default G711U | G.711 U-Law | 20 ms        |
| T38           | T.38 Fax    |              |

To Create a new Media Profile, go to Media > Media Profiles on the left menu path.

#### Figure 141: Left Menu Path

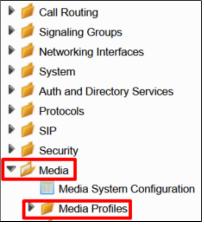

### G.722 Codec

1. To create a profile for the G.722 codec, click Create Media Profile > Voice Codec Profile.

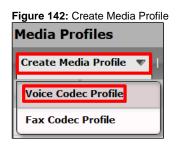

2. Specify the following values to set the new G.722 codec.

Figure 143: G722

| Voice Codec Configuration |              |  |  |  |  |
|---------------------------|--------------|--|--|--|--|
|                           |              |  |  |  |  |
| Description G.722         |              |  |  |  |  |
| Codec                     | G.722 ×      |  |  |  |  |
| Rate 64000 b/s            |              |  |  |  |  |
| Payload Size              | 20 <i>ms</i> |  |  |  |  |

3. Click Apply to save the changes.

Default G711A

1. To create a profile for the G711A codec, click Create Media Profile > Voice Codec Profile.

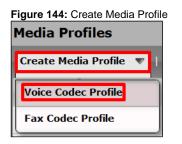

2. Specify the following values to set the G.711 A-law codec.

| Figure 145: G711A<br>Voice Codec Configuration |               |      |  |  |
|------------------------------------------------|---------------|------|--|--|
| Description                                    | Default G711A |      |  |  |
| Codec                                          | G.711 A-Law   | ~    |  |  |
| Payload Size                                   | 20            | ∼ ms |  |  |

3. Click Apply to save the changes.

#### G.729

1. To create a profile for the G.729 codec, click Create Media Profile > Voice Codec Profile.

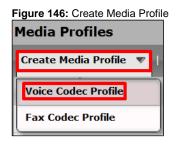

2. Specify the following values to set the G.729 codec.

Figure 147: G729

| Voice Codec Configuration |  |      |  |  |  |
|---------------------------|--|------|--|--|--|
| Description G.729         |  |      |  |  |  |
| Codec                     |  | ~    |  |  |  |
| Payload Size              |  | ∼ ms |  |  |  |

3. Click Apply to save the changes.

### Default G711U

1. To create a profile for the default G711U codec, click Create Media Profile > Voice Codec Profile.

| Figure 148: Create Media Profile |  |  |  |
|----------------------------------|--|--|--|
| Media Profiles                   |  |  |  |
| Create Media Profile 🔻           |  |  |  |
| Voice Codec Profile              |  |  |  |
| Fax Codec Profile                |  |  |  |

2. Specify the following values to set the G.711 U-law codec.

Figure 149: G711U

| Voice Codec Configuration |             |        |  |  |
|---------------------------|-------------|--------|--|--|
| Description Default G711u |             |        |  |  |
|                           |             |        |  |  |
| Codec                     | G.711 µ-Law | $\sim$ |  |  |
| Payload Size              | 20          | ∼ ms   |  |  |

3. Click Apply to save the changes.

#### **T38**

1. To create a profile for the T.38 codec, click Create Media Profile > Fax Codec Profile.

Figure 150: Create Media Profile

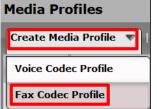

2. Specify the following values to set the **T.38** codec.

#### Figure 151: T38

| Fax Codec Configuration         |                    |  |  |
|---------------------------------|--------------------|--|--|
|                                 |                    |  |  |
| Description                     | T38                |  |  |
| Codec                           | T.38 Fax           |  |  |
| Maximum Rate                    | 14400 ~ <i>b/s</i> |  |  |
| Signaling Packet Redundancy     | 3 [07]             |  |  |
| Payload Packet Redundancy       | 0 [03]             |  |  |
| Error Correction Mode           | Enabled 🗸 🗸        |  |  |
| Training Confirmation Procedure | Send Over Network  |  |  |
| Fallback to Passthrough         | Enabled $\sim$     |  |  |

3. Click  $\ensuremath{\textbf{Apply}}$  to save the changes.

### **SDES-SRTP** Profiles

SDES-SRTP Profiles define a cryptographic context and used in SRTP negotiation. SDES-SRTP Profiles are required for enabling encryption, and SRTP are applied to Media Lists.

1. On the left menu path, go to Media > SDES-SRTP Profiles.

Figure 152: SDES-SRTP Profiles Menu Path

| ▼ | 🔻 💋 Media                  |  |  |  |  |
|---|----------------------------|--|--|--|--|
|   | Media System Configuration |  |  |  |  |
|   | 🕨 📁 Media Profiles         |  |  |  |  |
|   | SDES-SRTP Profiles         |  |  |  |  |
|   | 🕨 📁 Media List             |  |  |  |  |

2. Click the plus (+) icon to add a new entry.

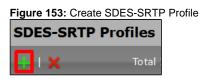

3. Specify the following values to set the new SDES-SRTP Profile.

| Figure | 154: | SDES-S | SRTP | Profile |
|--------|------|--------|------|---------|
|--------|------|--------|------|---------|

|                       | SRTP Config             |
|-----------------------|-------------------------|
|                       |                         |
| Description           | OBS_SRTP                |
| Operation Option      | Required ~              |
| Crypto Suite          | AES_CM_128_HMAC_SHA1_80 |
|                       | Master Key —            |
| Key Identifier Length | 1 ~                     |

4. Click Apply to save the changes.

### Media Lists

The **Media > Media List** menu path enables you to specify a set of codecs and fax profiles that are allowed on a given SIP Signaling Group. Media Lists contain one or more Media Profiles that you define in Media Profiles. These lists allow you to accommodate specific transmission requirements and SIP devices that only implement a subset of the available voice codecs.

| Table 4: M | ledia L | ists |
|------------|---------|------|
|------------|---------|------|

| Description              | Media<br>Profiles List        | SDES-SRTP<br>Profile | Media<br>DSCP | Silence<br>Suppression | Modem<br>Passthrough | Fax<br>Passthrough | Fax Tone<br>Detection |
|--------------------------|-------------------------------|----------------------|---------------|------------------------|----------------------|--------------------|-----------------------|
| CUCM_MediaList           | Default G711A<br>G.729        | None                 | 46            | Disabled               | Enabled              | Enabled            | Enabled               |
| Orange_MediaList-<br>TLS | Default G711A<br>G.729<br>T38 | OBS_SRTP             | 46            | Disabled               | Enabled              | Enabled            | Enabled               |

#### CUCM\_MediaList

1. To add a Media List, go to Media > Media List on the left menu path.

Figure 155: Media List Menu Path

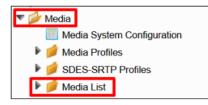

2. Click the plus (+) icon to add a new entry.

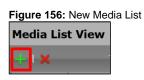

3. Specify the following values to configure the new entry.

#### Figure 157: CUCM\_MediaList

| Description         | CUCM_MediaList         |                                                      |
|---------------------|------------------------|------------------------------------------------------|
|                     | Default G711A<br>G.729 | Up                                                   |
| Media Profiles List |                        | Down<br>Add/Edit<br>Remove                           |
| SDES-SRTP Profile   | None                   | ✓ Associated SIP SG Listen Ports should be TLS only. |
| Media DSCP          | 46                     | * [063]                                              |
| Dead Call Detection | Disabled               | ~                                                    |
| Silence Suppression | Disabled               | ~                                                    |

|                                                            | Digit Relay                         |  |  |  |  |  |
|------------------------------------------------------------|-------------------------------------|--|--|--|--|--|
| Digit (DTMF) Relay Ty<br>Digit Relay Payload Ty            |                                     |  |  |  |  |  |
|                                                            | Passthrough/Tone Detection          |  |  |  |  |  |
| Modem Passthrough<br>Fax Passthrough<br>Fax Tone Detection | Enabled ~<br>Enabled ~<br>Enabled ~ |  |  |  |  |  |

4. Click **Apply** to save the changes.

### Orange\_MediaList-TLS

1. To add a Media List, go to Media > Media List on the left menu path.

Figure 158: Media List Menu Path

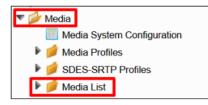

2. Click the plus (+) icon to add a new entry.

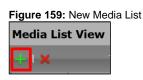

3. Specify the following values to configure the new entry.

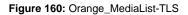

| Description                                                | Orange_MediaList-TLS                                              |
|------------------------------------------------------------|-------------------------------------------------------------------|
| Media Profiles List                                        | Default G711A<br>G.729<br>T38<br>Up<br>Down<br>Add/Edit<br>Remove |
| SDES-SRTP Profile                                          | OBS_SRTP <                                                        |
| Media DSCP                                                 | 46 * [063]                                                        |
| Dead Call Detection                                        | Disabled ~                                                        |
| Silence Suppression                                        | Disabled ~                                                        |
|                                                            | Digit Relay                                                       |
| Digit (DTMF) Relay Ty                                      | pe RFC 2833 ~                                                     |
| Digit Relay Payload Ty                                     | pe 101 [96127]                                                    |
|                                                            | Passthrough/Tone Detection                                        |
| Modem Passthrough<br>Fax Passthrough<br>Fax Tone Detection | Enabled ~<br>Enabled ~<br>Enabled ~                               |

4. Click **Apply** to save the changes.

### Q.850 to SIP Override Table

SIP and ISDN use different response messages to communicate why a call failed or could not connect (Q.850 for ISDN and SIP Responses for SIP). By default, the SBC Edge uses RFC 4497 to map these responses to each other. The **Telephony Mapping Tables > Q.850 to SIP Override Tables** menu path allows you to override one or more of these mappings to a different message, an effective method for inter-operating with nonstandard equipment.

1. To add a new Q.850 to SIP Override Table, go to Telephony Mapping Tables > Q.850 to SIP Override Tables on the left menu path.

Figure 161: Q.850 to SIP Override Menu Path

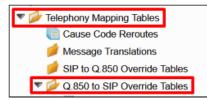

2. To add a new Q.850 to SIP Override Table, click the plus (+) icon.

Figure 162: New Q.850 to SIP Override Table

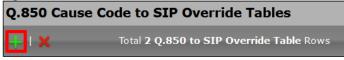

3. Specify the Description value.

Figure 163: Table Description

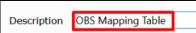

4. On the left menu path, click on the **OBS Mapping Table**.

Figure 164: OBS Mapping Table Menu Path

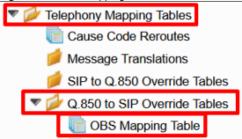

5. Click the plus (+) icon to add a new entry.

Figure 165: New Entry

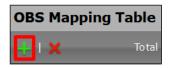

6. Specify the following values to configure the new entry.

| I | Figure 166: Q.850 to SIP |                                     |  |  |  |  |
|---|--------------------------|-------------------------------------|--|--|--|--|
|   | 0.850 Cause Code         | 27: Destination Out of Order        |  |  |  |  |
|   |                          | 480 - Temporarily Unavailable 🛛 🗸 🗸 |  |  |  |  |
|   |                          |                                     |  |  |  |  |

7. Click Apply to save the changes.

### Signaling Groups

Signaling groups can group telephony channels for routing and shared configuration. You use the Signaling groups to route calls, select call routes, and select Tone Tables and Action Sets.

From-To\_CUCM

#### Table 5: CUCM Signaling Group Parameters

| Description      | Call<br>Routing<br>Table | SIP<br>Profile      | SIP<br>Server<br>Table | Media<br>List ID   | Federated<br>IP/FQDN              | Signaling<br>DSCP | Inbound Message<br>Manipulation        | Outbound Message<br>Manipulation |
|------------------|--------------------------|---------------------|------------------------|--------------------|-----------------------------------|-------------------|----------------------------------------|----------------------------------|
| From-<br>To_CUCM | To_Orange                | CUCM_SIP<br>Profile | CUCM                   | CUCM_Me<br>diaList | <cucm ip<br="">Address&gt;</cucm> | 40                | Store_Content-Type<br>Store_User-Agent |                                  |

1. To add a new Signaling Group, go to the **Signaling Groups** menu path.

Figure 167: Signaling Groups Menu Path

| Þ 🥖 | Call Routing         |    |
|-----|----------------------|----|
| Þ 📁 | Signaling Groups     |    |
| 🤌 🕨 | Networking Interface | əs |

2. Click Add SIP SG.

| Figure 168: New Signaling Group |  |  |  |  |
|---------------------------------|--|--|--|--|
| Signaling Group Table           |  |  |  |  |
| 🛷   📙   ⊘   🗛 SIP SG   🗙        |  |  |  |  |

3. Set the new entry as shown in the following figures.

Figure 169: From-To\_CUCM

| Description From-To_CUCM      |                         |                                       |                                   |        |
|-------------------------------|-------------------------|---------------------------------------|-----------------------------------|--------|
| Admin State Enabled           |                         |                                       |                                   |        |
| Service Status Up             |                         |                                       |                                   |        |
|                               |                         |                                       |                                   |        |
| SIP C                         | hannels and Routing     |                                       |                                   |        |
|                               |                         |                                       | Media Information                 |        |
| Action Set Table              | None                    |                                       |                                   |        |
| Call Routing Table            | To_Orange               |                                       | DSP                               | ^      |
| No. of Channels               | 60                      | Supported Audio                       | Proxy                             | *      |
| SIP Profile                   | CUCM_SIPProfile         | Modes                                 | Direct                            | Ť      |
| SIP Mode                      | Basic Call              |                                       | Proxy with Local SRTP             | $\sim$ |
| Agent Type                    | Back-to-Back User Agent |                                       |                                   |        |
| SIP Server Table              | CUCM                    | Supported                             | Proxy                             | *      |
| Load Balancing                | Round Robin             | Video/Application<br>Modes            | Direct                            | *      |
| Channel Hunting               | Most Idle               |                                       |                                   | ~      |
| Notify Lync CAC Profile       | Disable                 | Media List ID                         | CUCM_MediaList                    |        |
| Challenge Request             | Disable                 | Proxy Local SRTP<br>Crypto Profile ID | None                              |        |
| Outbound Proxy IP/FQDN        |                         |                                       | Auto 400                          |        |
| Outbound Proxy Port           | 5060                    | Play Ringback<br>Tone Table           | Auto on 180<br>Default Tone Table |        |
| Call Setup Response Timer     | 255                     |                                       | Detault Ione Table                |        |
| Call Proceeding Timer         | 180                     | Play Congestion<br>Tone               | Disable                           |        |
| Use Register as Keep Alive    | Enable                  | Early 183                             | Enable                            |        |
| Forked Call Answered Too Soon | Disable                 | <br>Allow Refresh<br>SDP              | Enable                            |        |
| SIP Recor                     | rding                   | Music on Hold                         | Disabled                          |        |
| SIP Recording Status Disa     | bled                    | RTCP<br>Multiplexing                  | Disable                           |        |

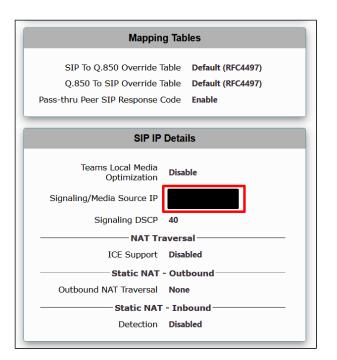

|                         | Listen Ports                             |                     |  | F                          | ederated IP/FQDN       |
|-------------------------|------------------------------------------|---------------------|--|----------------------------|------------------------|
| Total <b>2 SIP Li</b> s | sten Port Rows                           |                     |  | Total 1 SIP Federated IP F | łow                    |
| Port                    | Protocol                                 | TLS Profile ID      |  | IP/FQDN                    | Netmask/Prefix         |
| 5060                    | UDP                                      | N/A                 |  |                            | 255.255.255            |
| 5060                    | ТСР                                      | N/A                 |  | -                          |                        |
| Message Manip           | ulation Enabled                          | essage Manipulation |  | Outboun                    | d Message Manipulation |
| Message Table           | Store_Content-<br>Store_User-Age<br>List |                     |  | Message Table List         | *                      |

### From-To\_OBSTLS

| Description        | Call<br>Routing<br>Table | SIP<br>Profile                | SIP<br>Server<br>Table           | Media<br>List ID         | Federated<br>IP/FQDN              | Proxy Local<br>SRTP Crypto<br>Profile ID | Signaling<br>DSCP | Q.850 to<br>SIP<br>Override<br>Table | Outbound<br>Message<br>Manipulation                                                             |
|--------------------|--------------------------|-------------------------------|----------------------------------|--------------------------|-----------------------------------|------------------------------------------|-------------------|--------------------------------------|-------------------------------------------------------------------------------------------------|
| From-<br>To_OBSTLS | To_Private               | Orange_SI<br>PProfile-<br>TLS | sbc1.btoi.<br>one.equant.<br>net | Orange_Me<br>diaList-TLS | <obs ip<br="">Addresses&gt;</obs> | OBS_SRTP                                 | 46                | OBS Mapping<br>Table                 | OBS_SIP_Profile<br>_Adaptation_02<br>OBS_SIP_Profile<br>_Adaptation_01<br>Add_P-Early-<br>Media |

**Table 6:** From-To\_OBSTLS Signaling Group Parameters

1. To add a new Signaling Group, go to the Signaling Groups menu path.

Figure 170: Signaling Groups Menu Path

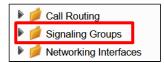

2. Click Add SIP SG.

Figure 171: New Signaling Group

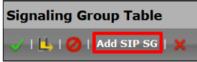

3. Set the new entry as shown in the following figure.

| Description From-To_OBSTL:<br>Admin State Enabled<br>Service Status Up | 5                        |                                       |                       |        |
|------------------------------------------------------------------------|--------------------------|---------------------------------------|-----------------------|--------|
| SIP C                                                                  | hannels and Routing      |                                       |                       |        |
|                                                                        |                          |                                       | Media Information     |        |
| Action Set Table                                                       | None                     |                                       |                       |        |
| Call Routing Table                                                     | To_Private               |                                       | DSP                   | ^      |
| No. of Channels                                                        | 10                       | Supported Audio                       | Proxy                 | *      |
| SIP Profile                                                            | Orange_SIPProfile-TLS    | Modes                                 | Direct                |        |
| SIP Mode                                                               | Basic Call               |                                       | Proxy with Local SRTP | $\sim$ |
| Agent Type                                                             | Back-to-Back User Agent  |                                       | Proxy                 | ~      |
| SIP Server Table                                                       | sbc1.btoi.one.equant.net | Supported<br>Video/Application        | Direct                | *      |
| Load Balancing                                                         | First                    | Modes                                 | Direct                |        |
| Channel Hunting                                                        | Most Idle                |                                       |                       | v      |
| Notify Lync CAC Profile                                                | Disable                  | Media List ID                         | Orange_MediaList-TLS  |        |
| Challenge Request                                                      | Disable                  | Proxy Local SRTP<br>Crypto Profile ID | OBS_SRTP              |        |
| Outbound Proxy IP/FQDN                                                 |                          | Play Ringback                         | Auto on 180           |        |
| Outbound Proxy Port                                                    | 5060                     | Tone Table                            | Default Tone Table    |        |
| Call Setup Response Timer                                              | 255                      | Play Congestion                       |                       |        |
| Call Proceeding Timer                                                  | 180                      | Tone                                  | Disable               |        |
| Use Register as Keep Alive                                             | Enable                   | Early 183                             | Disable               |        |
| Forked Call Answered Too Soon                                          | Disable                  | Allow Refresh<br>SDP                  | Enable                |        |
| SIP Reco                                                               | rding                    | Music on Hold                         | Disabled              |        |
| SIP Recording Status Disa                                              | bled                     | RTCP<br>Multiplexing                  | Disable               |        |

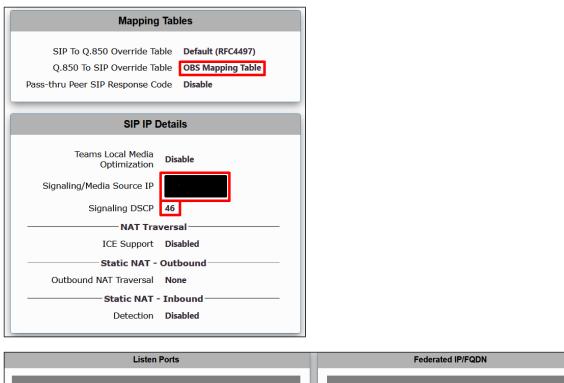

| Total 1 SIP List | t <b>en Port</b> Row |                    |  | Total <b>4 SIP Federated IP</b> Rows |                 |
|------------------|----------------------|--------------------|--|--------------------------------------|-----------------|
| Port             | Protocol             | TLS Profile ID     |  | IP/FQDN                              | Netmask/Prefix  |
| 5061             | TLS                  | Orange_TLS_Profile |  | btipoi.iptel.one.equant.net          | 255.255.255.255 |

| Message Manipulation | n Enabled                    |   |                    |                                                                                       |   |
|----------------------|------------------------------|---|--------------------|---------------------------------------------------------------------------------------|---|
|                      | Inbound Message Manipulation |   | Ou                 | tbound Message Manipulation                                                           |   |
| Message Table List   | ~                            | * | Message Table List | OBS_SIP_ Profile_Adaptation_02<br>OBS_SIP_ Profile_Adaptation_01<br>Add_P-Early-Media | * |

### **Transformations Tables**

Transformation Tables facilitate the conversion of names, numbers, and other fields when routing a call. They can, for example, convert a public PSTN number into a private extension number or into a SIP address (URI). Every entry in a Call Routing Table requires a Transformation Table, and selected from the Transformation Table.

#### Regular Expressions

0

See Appendix A for more information about Regular Expressions (REGEX) that help to configure Transformation Tables.

Table 7: Transformation Tables

| Transformation Table | Transformation Entries  |
|----------------------|-------------------------|
| CUCM_Prefixes        | To_CUCM                 |
| Orange_TLS           | Add plus calling number |
|                      | To_OBS-TLS              |

### CUCM\_Prefixes

Table 8: CUCM\_Prefixes entries

| Description | Match Type | Input Field             |             | Output Field            |       |
|-------------|------------|-------------------------|-------------|-------------------------|-------|
|             |            | Туре                    | Value       | Туре                    | Value |
| To_CUCM     | Optional   | Called Address / Number | (\+?)(33.*) | Called Address / Number | \2    |

1. To add a new Transformation Table, go to **Call Routing > Transformation** on the left menu path.

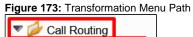

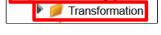

2. Specify the **Description** value.

| Figure 174: Table Description |               |  |  |  |
|-------------------------------|---------------|--|--|--|
| Description                   | CUCM_Prefixes |  |  |  |

3. On the left menu path, click the CUCM\_Prefixes table.

Figure 175: CUCM\_Prefixes Table

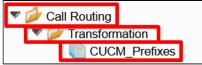

### To\_CUCM

1. To add a new entry, click the **plus (+)** icon.

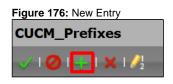

2. Specify the following values to configure the new entry.

| Fiaure | 177: | Transformation | Entrv |
|--------|------|----------------|-------|
|        |      |                | ,     |

| Description<br>Admin State<br>Match Type | To_CUCM<br>Enabled ~<br>Optional (Match One) ~ |              |
|------------------------------------------|------------------------------------------------|--------------|
|                                          |                                                |              |
|                                          | Input Field                                    | Output Field |

### Orange\_TLS

Table 9: Orange\_TLS entries

| Description             | Match Type | Input Field              |              | Output Field             |       |
|-------------------------|------------|--------------------------|--------------|--------------------------|-------|
|                         |            | Туре                     | Value        | Туре                     | Value |
| Add plus calling number | Optional   | Calling Address / Number | (\+)?(.*)    | Calling Address / Number | +\2   |
| To_OBS-TLS              | Optional   | Called Address / Number  | (\+)?(0)(.*) | Called Address / Number  | +\3   |

1. To add a new Transformation Table, go to **Call Routing > Transformation** on the left menu path.

Figure 178: Transformation Menu Path

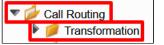

2. Specify the **Description** value.

| Figure 179: Table Description |            |  |  |  |
|-------------------------------|------------|--|--|--|
| Description                   | Orange_TLS |  |  |  |

3. On the left menu path, click the **Orange\_TLS** table.

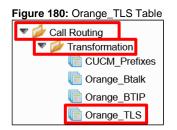

#### Add plus calling number

1. To add a new entry, click the **plus (+)** icon.

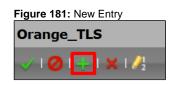

2. Specify the following fields to configure the new entry.

Figure 182: Transformation Entry

| Descriptior | Add plus calling number    |              |
|-------------|----------------------------|--------------|
| Admin State | e Enabled 🗸 🗸              |              |
| Match Type  | e Optional (Match One) 🛛 🗸 |              |
|             |                            |              |
|             |                            |              |
|             |                            |              |
|             | Input Field                | Output Field |

### To\_OBS-TLS

1. To add a new entry, click the **plus (+)** icon.

| Figure 183: New Entry |              |  |  |  |
|-----------------------|--------------|--|--|--|
| Orange_TLS            |              |  |  |  |
| 🧹 I 🖉 🕂 🗸             | <b>(</b>   🍂 |  |  |  |

2. Specify the following fields to configure the new entry.

| Figure 184: Transformation Entry  |              |
|-----------------------------------|--------------|
| Description To_OBS-TLS            |              |
| Admin State Enabled ~             |              |
| Match Type Optional (Match One) ~ |              |
|                                   |              |
|                                   |              |
|                                   |              |
| Input Field                       | Output Field |

3. Click Apply to save the changes.

### **Call Routing Tables**

Calling Routing tables carry calls between signaling groups, thereby transferring calls between ports and protocols. They allow users to define routes, specifying which calls to transfer and how to translate the calls. These tables are one of the central connection points of the system, linking Transformation Tables, Message Translations, Cause Code Reroute Tables, Media Lists, and Signaling Group.

Table 10: Call Routing Tables

| Call Routing Table | Entry Description | Transformation Table |
|--------------------|-------------------|----------------------|
| To_Private         | To_CUCM           | CUCM_Prefixes        |
| To_Orange          | To_OrangeTLS      | Orange_TLS           |

### To\_Private

Figure 185: Call Route Entry Parameters

| Description | Number/Name Transformation Table | Destination Signaling Groups | Audio Stream Mode        | Media List     |
|-------------|----------------------------------|------------------------------|--------------------------|----------------|
| To_CUCM     | CUCM_Prefixes                    | From-To_CUCM                 | DSP Preferred over Proxy | CUCM_MediaList |

1. To add a new Call Routing table, go to Call Routing > Call Routing Table on the left menu path.

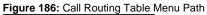

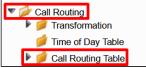

2. Set the **Description** value as shown in the following figure.

| Figure 187: Table Description |            |  |  |
|-------------------------------|------------|--|--|
| Description                   | To_Private |  |  |

3. On the left menu path, click the **To\_Private** table.

| Figure 188: To_Private Table                                                                                                    |  |  |  |  |  |
|----------------------------------------------------------------------------------------------------|--|--|--|--|--|
| Call Routing                                                                                                    |  |  |  |  |  |
| Figure 100 and 100 and |  |  |  |  |  |
| 📁 Time of Day Table                                                                                                    |  |  |  |  |  |
| 🔻 💋 Call Routing Table                                                                                                    |  |  |  |  |  |
| Tefault Route Table                                                                                                    |  |  |  |  |  |
| To_Private                                                                                                    |  |  |  |  |  |

### To\_CUCM

1. To add a new entry, click the **plus (+)** icon.

| Figure 189: New Entry                |  |  |  |  |
|--------------------------------------|--|--|--|--|
| To_Private                           |  |  |  |  |
| 🥑   🔗   🔜   🗙   🦯   Display Counters |  |  |  |  |

2. Configure the new entry as shown in the figure.

Figure 190: Call Route Entry

|                                  | Route Details     |
|----------------------------------|-------------------|
| Description                      |                   |
| Description                      | To_CUCM           |
| Admin State                      | Enabled ~         |
| Route Priority                   | 1 ~               |
| Call Priority                    | Normal ~          |
| Number/Name Transformation Table | CUCM_Prefixes ~ + |
| Time of Day Restriction          | None ~ +          |

|                                                                                                    | Destination Information                                |
|----------------------------------------------------------------------------------------------------|--------------------------------------------------------|
| Destination Type<br>Message Translation Table<br>Cause Code Reroutes<br>Cancel Others upon Forwarding<br>Fork Call | Normal   None   None   Disabled   No                   |
| Destination Signaling Groups<br>Enable Maximum Call Duration                                                       | (SIP) From-To_CUCM<br>Up<br>Down<br>Add/Edit<br>Remove |

| Media                                                                     |                                                  | Quality of Service                                                                         |                                                             |  |
|---------------------------------------------------------------------------|--------------------------------------------------|--------------------------------------------------------------------------------------------|-------------------------------------------------------------|--|
| Audio Stream Mode<br>Video/Application Stream Mode<br>Proxy SRTP Handling | DSP preferred over Proxy  V Disabled  V Relay  V | Quality Metrics Number of Calls<br>Quality Metrics Time Before Retry<br>Min, ASR Threshold | 10     [1100]       10     [1-60] min.       0     % [0100] |  |
| Media Transcoding<br>Media List                                           | Disabled ~<br>CUCM_MediaList ~                   | Enable Min MOS Threshold<br>Enable Max. R/T Delay                                          | Disabled ~                                                  |  |
|                                                                           | <u></u>                                          | Max. R/T Delay                                                                             | 65535 ms [165535]                                           |  |
|                                                                           |                                                  | Enable Max. Jitter<br>Max. Jitter                                                          | Enabled ~<br>3000 ms [13000]                                |  |

### To\_Orange

#### Figure 191: Call Route Entry Parameters

| Description  | Number/Name<br>Transformation Table | Destination Signaling<br>Groups | Audio Stream<br>Mode        | Media<br>Transcoding | Media List               |
|--------------|-------------------------------------|---------------------------------|-----------------------------|----------------------|--------------------------|
| To_OrangeTLS | Orange_TLS                          | From-To_OBSTLS                  | DSP Preferred over<br>Proxy | Enabled              | Orange_MediaList<br>-TLS |

1. To add a new Call Routing table, go to Call Routing > Call Routing Table on the left menu path.

### Figure 192: Call Routing Table Menu Path

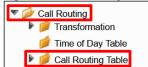

2. Set the **Description** as shown in the following figure.

Figure 193: Table Description

| Description | To_Orange |  |
|-------------|-----------|--|
|             |           |  |

3. On the left menu path, click the **To\_Orange** table.

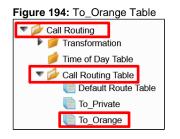

### To\_OrangeTLS

1. To add a new entry, click the **plus (+)** icon.

| Figure 195: New Entry            |   |
|----------------------------------|---|
| To_Orange                        |   |
| 🗸   🖉 拱 🗙   🦯   Display Counters | 5 |

2. Configure the new entry as shown in the following figure.

#### Figure 196: Call Route Entry

|                                                                                                    | Route Details                                            |
|----------------------------------------------------------------------------------------------------|----------------------------------------------------------|
| Descrip<br>Admin S<br>Route Pri<br>Call Pri<br>Call Pri<br>Call Pri<br>Call Pri<br>Call Pri<br>Call Pri<br>Call Pri<br>Call Pri | tate Enabled   I  Vormal  Orange_TLS                     |
|                                                                                                    | Destination Information                                  |
| Destination Type<br>Message Translation Table<br>Cause Code Reroutes<br>Cancel Others upon Forwarding<br>Fork Call              | Normal ~   None ~   Disabled ~   No ~                    |
| Destination Signaling Groups                                                                                                    | (SIP) From-To_OBSTLS<br>Up<br>Down<br>Add/Edit<br>Remove |
| Enable Maximum Call Duration                                                                                                    | Disabled ~                                               |

|                               | Media                      |   | Quality of S                      | ervice            |
|-------------------------------|----------------------------|---|-----------------------------------|-------------------|
| Audio Stream Mode             | DSP preferred over Proxy ~ |   | Quality Metrics Number of Calls   | 10 [1100]         |
| Video/Application Stream Mode | Disabled ver Proxy         | _ | Quality Metrics Time Before Retry | 10 [1-60] min.    |
| Proxy SRTP Handling           | Relay ~                    | _ | Min. ASR Threshold                | 0 % [0100]        |
| Media Transcoding             | Enabled V                  | _ | Enable Min MOS Threshold          | Disabled ~        |
| Media List                    | Orange_MediaList-TLS 🛛 🗸   | • | Enable Max. R/T Delay             | Enabled ~         |
|                               |                            | _ | Max. R/T Delay                    | 65535 ms [165535] |
|                               |                            | _ | Enable Max. Jitter                | Enabled ~         |
|                               |                            |   | Max. Jitter                       | 3000 ms [13000]   |
|                               |                            |   |                                   |                   |

# Test Results

#### Table 11: Test Results

|                   |                     |             | Preliminary Phase                                      |                |                                                                |
|-------------------|---------------------|-------------|--------------------------------------------------------|----------------|----------------------------------------------------------------|
| Use Case          |                     | Test ID     | Test Case                                              | Test<br>Result | Comments                                                       |
| Basic Call        |                     | BC01        | BC01_[Phone_1]_[OFFNET]                                | ок             |                                                                |
|                   |                     | BC02        | BC02_[OFFNET]_[Phone_1]                                | ОК             |                                                                |
| -                 | ation Call +        | LCLIR01     | LCLIR01_[Phone_1]_[OFFNET]                             | ок             |                                                                |
| CLIR              |                     | LCLIR02     | LCLIR02_[OFFNET]_[Phone_1]                             | ок             |                                                                |
| Call Canc         | ellation            | CANC01      | CANC01_[Phone_1]_[OFFNET]                              | ок             |                                                                |
|                   |                     | CANC02      | CANC02_[OFFNET]_[Phone_1]                              | ок             |                                                                |
| DTMF + V          | /oicemail           | DTMF03      | DTMF03_[Phone_1]_[OFFNET-IVR]                          | ОК             |                                                                |
|                   |                     | DTMF04      | DTMF04_[OFFNET-voicemail]_[Phone_1]                    | ОК             |                                                                |
| Transfer          | Supervised<br>+ MOH | TRMOH<br>01 | TRMOH01_[OFFNET]_[Phone_1]_[OFFNET]                    | ОК             |                                                                |
|                   | Blind               | TRAB01      | TRAB01_[OFFNET]_[Phone_1]_[OFFNET]                     | ок             |                                                                |
|                   |                     | TRAB04      | TRAB04_[OFFNET]_[Phone_1]_[OFFNET-IVR]                 | ок             |                                                                |
| Forward           | Uncondition         | FWDU01      | FWDU01_[OFFNET]_[Phone_1]_[OFFNET]                     | ок             |                                                                |
|                   | al                  | FWDU04      | FWDU04_[OFFNET]_[Phone_1]_[OFFNET-IVR]                 | ок             |                                                                |
|                   | No Answer           | FWDNA<br>01 | FWDNA01_[OFFNET]_[Phone_1]_[OFFNET]                    | ОК             |                                                                |
| SVAIP             |                     | SVAIP02     | SVAIP02_[IPBX-ForcedONNET]_[SAN-<br>SVAIP+33296084273] | N/A            | Out of scope as currently not possible to perform those tests. |
|                   |                     |             | Advanced Phase                                         |                |                                                                |
| Use Case          | •                   | Test ID     | Test Case                                              | Test<br>Result | Comments                                                       |
| Busy Cal          | I                   | BUSY01      | BUSY01_[Phone_1]_[OFFNET]                              | ОК             |                                                                |
|                   |                     | BUSY02      | BUSY02_[OFFNET]_[Phone_1]                              | ОК             |                                                                |
| Not Answered Call |                     | NA01        | NA01_[Phone_1]_[OFFNET]                                | ОК             |                                                                |
|                   |                     | NA02        | NA02_[OFFNET]_[Phone_1]                                | ОК             |                                                                |
| Transfer          | Supervised          | TRAS02      | TRAS02_[OFFNET]_[Phone_1]_[Phone_2]                    | ОК             |                                                                |
|                   |                     | TRAS03      | TRAS03_[Phone_1]_[Phone_2]_[OFFNET]                    | ОК             |                                                                |
|                   | Blind TRAB02        |             | TRAB02_[OFFNET]_[Phone_1]_[Phone_2]                    | ОК             |                                                                |

|                   |                    | TRAB03        | TRAB03_[Phone_1]_[Phone_2]_[OFFNET]                                    | ОК  |
|-------------------|--------------------|---------------|------------------------------------------------------------------------|-----|
| Forward           | Uncondition<br>al  | FWDU02        | FWDU02_[OFFNET]_[Phone_1]_[Phone_2]                                    | ОК  |
|                   | Busy               | FWDB02        | FWDB02_[OFFNET]_[Phone_1]_[Phone_2]                                    | ок  |
|                   | No Answer          | FWDNA<br>02   | FWDNA02_[OFFNET]_[Phone_1]_[Phone_2]                                   | ОК  |
|                   |                    | FWDNA<br>03   | FWDNA03_[Phone_1]_[Phone_2]_[OFFNET]                                   | ОК  |
|                   |                    | FWDNA<br>04   | FWDNA04_[OFFNET]_[Phone_1]_[OFFNET-IVR]                                | ОК  |
| Conferen          | ce X3              | CONF01        | CONF01_[OFFNET]_[Phone_1]_[OFFNET]                                     | ок  |
| Prehook           | (with)<br>Transfer | PREHO<br>OK01 | PREHOOK01_[OFFNET]_[Phone_1]_[OFFNET]                                  | N/A |
|                   | Sup.               | PREHO<br>OK02 | PREHOOK02_[OFFNET]_[Phone_1]_[Phone_2]                                 | N/A |
|                   |                    | PREHO<br>OK03 | PREHOOK03_[Phone_1]_[Phone_2]_[OFFNET]                                 | N/A |
|                   | (with)<br>Forward  | PREHO<br>OK04 | PREHOOK04_[OFFNET]_[Phone_1]_[OFFNET]                                  | N/A |
| Call              | Call Parking       | CPA01         | CPA01_[Phone_1]_[OFFNET]_[Phone_2]                                     | ОК  |
| Features          | Call Pickup        | PKU01         | PKU01_[OFFNET]_[Phone_1]_[Phone_2]                                     | ОК  |
|                   | Hunt Group         | HUG01         | HUG01_[OFFNET]_[Phone_1]                                               | ОК  |
|                   | Second Line        | SL01          | SL01_[OFFNET]_[Phone_1]                                                | ОК  |
| DTMF              |                    | DTMF03        | DTMF03_[Phone_1]_[OFFNET-IVR]                                          | ОК  |
| E2E Over          | flow               | OVF01         | OVF01_[NBI-Int+670012144326845]_<br>[cSBCRibbon+33296031233]_[]        | ОК  |
|                   |                    | OVF02         | OVF02_[Offnet-Devil+ +960012144326845]_<br>[cSBCRibbon+33296086974]_[] | ОК  |
|                   |                    | OVF03         | OVF03_[NBI-Fr+33399106845]_<br>[cSBCRibbon+33296031233]_[]             | ОК  |
|                   |                    | OVF04         | OVF04_[OFFNET]_[select device]_[]                                      | N/A |
|                   |                    | OVF05         | OVF05_[OFFNET]_[select device]_[]                                      | N/A |
|                   |                    | OVF06         | OVF06_[OFFNET]_[select device]_[]                                      | N/A |
|                   |                    | OVF07         | OVF07_[NBI-Int+670012144326845]_<br>[cSBCRibbon+33296039150]_[]        | ОК  |
|                   |                    | OVF08         | OVF08_[cSBCRibbon+33296031233]_[Offnet-NBI-<br>Fr+33399106845]_[]      | N/A |
|                   |                    | OVF09         | OVF09_[cSBCRibbon+33296031233]_[Offnet-NBI-<br>Fr+33399106845]_[]      | N/A |
| CAC               |                    | CAC01         | CAC01_[OFFNET]_[Phone_1]                                               | N/A |
|                   |                    | CAC02         | CAC02_[Phone_1]_[OFFNET]                                               | N/A |
|                   |                    | CAC03         | CAC03_[Phone_1]_[Phone_2]                                              | N/A |
|                   |                    | CAC04         | CAC04_[OFFNET]_[Phone_1]_[Phone_2]                                     | N/A |
|                   |                    | CAC05         | CAC05_[OFFNET]_[Phone_1]_[Phone_2]                                     | N/A |
| Emergend          | y Number           | EMN01         | EMN01_[Phone_1]_[OFFNET-EMN]                                           | OK  |
|                   |                    | EMN02         | EMN02_[Phone_1]_[OFFNET-EMN]                                           | N/A |
|                   |                    | EMN03         | EMN03_[Phone_1]_[OFFNET-EMN]                                           | OK  |
| Attendant Console |                    | AC01          | AC01_[OFFNET]_[Phone_1]_[Phone_2]                                      | N/A |
|                   |                    | AC02          | AC02_[OFFNET]_[Phone_1]_[Phone_2]                                      | N/A |

|            |              | AC03    | AC03_[OFFNET]_[Phone_1]_[Phone_2] | N/A            |          |  |
|------------|--------------|---------|-----------------------------------|----------------|----------|--|
|            |              | AC04    | AC04_[OFFNET]_[Phone_1]_[Phone_2] | N/A            |          |  |
|            | Fax Tests    |         |                                   |                |          |  |
| Use Case 1 |              | Test ID | Test Case                         | Test<br>Result | Comments |  |
| Fax        | Offnet -> HQ | Fax_01  | Devil+_IPTEL_G3                   | N/A            |          |  |
|            |              | Fax_02  | Devil+_IPTEL_SG3                  | N/A            |          |  |
|            |              | Fax_03  | Neo_IPTEL_G3                      | N/A            |          |  |
|            |              | Fax_04  | Neo_IPTEL_SG3                     | N/A            |          |  |
|            |              | Fax_05  | NBI-France_IPTEL_G3               | N/A            |          |  |
|            |              | Fax_06  | NBI-France_IPTEL_SG3              | N/A            |          |  |
|            |              | Fax_07  | NBI-International_IPTEL_G3        | N/A            |          |  |
|            |              | Fax_08  | NBI-International_IPTEL_SG3       | N/A            |          |  |
|            | HQ -> Offnet | Fax_09  | IPTEL_Devil+_G3                   | N/A            |          |  |
|            |              | Fax_10  | IPTEL_Devil+_SG3                  | N/A            |          |  |
|            |              | Fax_11  | IPTEL_Neo_G3                      | N/A            |          |  |
|            |              | Fax_12  | IPTEL_Neo_SG3                     | N/A            |          |  |
|            |              | Fax_13  | IPTEL_NBI-France_G3               | N/A            |          |  |
|            |              | Fax_14  | IPTEL_NBI-France_SG3              | N/A            |          |  |
|            |              | Fax_15  | IPTEL_NBI-International_G3        | N/A            |          |  |
|            |              | Fax_16  | IPTEL_NBI-International_SG3       | N/A            |          |  |

## Conclusion

These Application Notes describe the configuration steps required for Ribbon to successfully interoperate with OBS. All feature and serviceability test cases were completed and passed with the exceptions/observations noted in Test Results.

# **Appendix A**

- Cisco CUCM Special Characters and Settings
  Ribbon SBC Edge Understanding Regular Expressions
  Ribbon SBC Edge SIP Message Manipulation

## Appendix B (Known Issues)

### **CHOR-7729**

| JIRA<br>NUMBER | Name                                          | Description                                                                                                    |
|----------------|-----------------------------------------------|----------------------------------------------------------------------------------------------------|
| CHOR-<br>7729  | SWe Lite: T.38 FAX<br>over TLS not<br>working | Orange telecom is trying to send and receive FAX over TLS using T.38. They have requested to use SRTP instead of UDPTL to handle the media stream as UDPTL is not encrypted. |